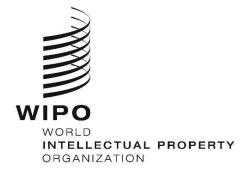

# WIPO Sequence Version 2.3.0 User Manual

The purpose of this document is to provide the users with instructions on how to perform basic operations with the WIPO Sequence desktop application. Typically, the users are a patent applicant, or their representative, seeking to submit a patent application which includes a sequence listing.

# WIPO SEQUENCE Version 2.3.0 USER MANUAL

# Contents

| 1 | INTRODUCTION         | 5  |
|---|----------------------|----|
| C | OVERVIEW             | 5  |
| ę | SYSTEM REQUIREMENTS  | 5  |
|   | Installation         | 6  |
|   | Uninstall            | 7  |
|   | Auto update process  | 8  |
| 2 | TOOL FUNCTIONALITIES | 9  |
| 3 | TOOL OVERVIEW        | 13 |
| ٦ | TOOL MAIN ELEMENTS   | 13 |
|   | View                 | 14 |
|   | Sections             | 14 |
|   | Overlay              | 14 |
|   | Tables               | 15 |
|   | Panel Views          |    |
|   | Edit Panel           | 16 |
|   | Date Picker          | 17 |
|   | PDF Reader           |    |
|   | Keyboard Navigation  |    |
| F | PROJECT HOME VIEW    |    |

| WIPO Sequence User Manual               | page 3 |
|-----------------------------------------|--------|
| PROJECT PAGE                            |        |
| PROJECT DETAIL                          |        |
| Basic Information                       |        |
| HELP 24                                 |        |
| PREFERENCES                             | 25     |
| 4 TOOL FUNCTIONALITIES                  | 26     |
| PROJECTS HOME                           |        |
| Create Project                          |        |
| Import Project                          |        |
| Import Sequence Listing                 |        |
| Validate Sequence Listing               |        |
| Delete Project                          |        |
| PERSONS & ORGANIZATIONS                 |        |
| Create person or organization           |        |
| CUSTOM ORGANISMS                        |        |
| Create Custom Organism                  |        |
| Export Custom Organisms                 |        |
| Import Custom Organisms                 |        |
| SYSTEM PREFERENCES                      |        |
| PROJECT DETAILS                         |        |
| Print a project                         |        |
| Export Project                          |        |
| Import Information from another Project |        |
| Validate Project                        |        |
| Generate Sequence Listing               | 51     |
| General Information                     |        |
| Sequences                               |        |
|                                         |        |

| WIPO Sequence User Manual    | page 4 |
|------------------------------|--------|
| IMPORT REPORT                |        |
| Import Report Table          |        |
| Changed Data Table           |        |
| DISPLAY SEQUENCE LISTING     |        |
| 5 FILE FORMATS               | 95     |
| ST.25                        |        |
| MULTI-SEQUENCE               |        |
| RAW                          |        |
| FASTA                        |        |
| FASTA FILE WITH ONE SEQUENCE |        |

# 1 INTRODUCTION

# OVERVIEW

WIPO Sequence is a desktop tool which enables a user to:

# (i) create/edit a sequence listing in XML format compliant with WIPO Standard ST.26 (ii) verify the compliance of a sequence listing in XML format against WIPO ST.26 requirements.

The WIPO Standard ST.26 can be found at:

https://www.wipo.int/export/sites/www/standards/en/pdf/03-26-01.pdf

This document describes how to use WIPO Sequence as an applicant or a representative of an applicant. A list of the functionality of the tool can be found in section 2 of this document.

# SYSTEM REQUIREMENTS

The WIPO Sequence tool was developed to support the following Operating Systems:

- Windows 10 version 1803 (32- and 64-bits versions)
- Linux: Ubuntu version 18.04 and CentOS 7 version 1804
- MacOS version 10.13 (64 bits version)

Besides these versions above, it also supports the following operating systems:

- Windows 7 and higher (both 32bits and 64 bits)
- Ubuntu version 12.04 and newer
- MacOS version 10.9 (64 bits version)

The WIPO Sequence tool requires the following minimum hardware specifications:

- CPU: 1.6 GHz
- RAM: 4 Gb
- Free Hard Disk: 1 GB (additional HD can be required for storing the sequence listing information)
- Screen resolution: 1366x768

April 2023

#### Installation

#### Windows

WIPO Sequence provides a single installation file for both 32- and 64-bits versions of Windows. The user should follow the process shown in the installation wizard.

We have to specify that users will have performance problems, or the tool will not work properly if the 32-bit version is used.

The database files used for storing the project information along with the log of the tool are stored at the following location:

C:\Users\<username>\AppData\Roaming\ST26 authoring

When the application is updated or uninstalled, these files are not removed, so the projects data will remain if the application is reinstalled.

#### Linux

WIPO Sequence is provided as an "AppImage" file (<u>https://appimage.org/</u>) that will run on most Linux distributions, including CentOS and Ubuntu. In order to run the file, the user can execute the file by double-clicking on it or executing using the command line.

Initially, the user will be prompted with a message to select whether a shortcut on the desktop should be created.

#### OSX

WIPO Sequence provides a "dmg" file for installing the application on a MacOS 64-bit operating system. In order to install it, the user should double-click on the file and follow the wizard.

The database files used for storing the project information along with the log of the tool are stored at the following location:

/Users/<username>/Library/Application Support/ST26 authoring

When the application is updated or uninstalled, these files are not removed, so the projects data will remain if the application is reinstalled.

#### Silent install

WIPO Sequence supports a silent install by use of the following flags during installation (with .exe installer file):

- /S: to launch a silent install
- */allusers*: to installs the tool so it is available for all Windows users on the desktop machine (this has to be launched when logged in as an admin user).

# Uninstall

### Windows

WIPO Sequence provides an uninstall wizard that can be launched under the "Add or Remove Programs" option in Windows.

In order to completely remove the log files and the files used to store the projects information, the following folder must be deleted:

C:\Users\<user>\AppData\Roaming\ST26\_authoring

# Linux

By removing the Linux "AppImage" file, the application is uninstalled from the computer. Additionally, the menu entry can be removed by deleting the desktop file from the location:

\$HOME/.local/share/applications/.

In order to completely remove the log files and the files used to store the projects information, the following folder must be deleted:

/Users/<username>/.config/ST26\_authoring

### OSX

The application can be uninstalled from Finder on OSX, under the Applications section.

In order to completely remove the log files and the files used to store the projects information, the following folder must be deleted:

/Users/<username>/Library/Application Support/ST26\_authoring

After launching WIPO Sequence, the tool will check for available updates and if an update is found, it will ask the user to upgrade to the newer stable version.

It is advised to not skip the update to ensure the version used conforms to the latest version of the ST.26.

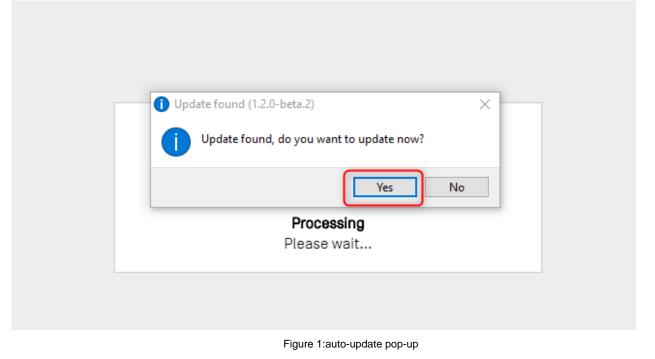

#### Note:

In order to enable the auto update, the computer must be connected to the internet and the tool must have permissions to access the WIPO website through HTTP. Please also note that no information is sent from the user to the WIPO update server.

The user should wait patiently for the new version to download and install rather than change focus from the application.

# 2 TOOL FUNCTIONALITIES

This section outlines all the functionalities that are implemented by the tool, in the current version of the tool:

| Category | Functionality                                                                                                    |
|----------|----------------------------------------------------------------------------------------------------|
| Projects | Create a project in which data related to one sequence listing is stored                                                                           |
| Projects | Generate sequence listing                                                                                                    |
| Projects | Edit the attributes of a project                                                                                                    |
| Projects | Export of free text qualifiers, for the purpose of translation, in XLIFF format                                                                    |
| Projects | Export all data stored in a project so that it can be later imported into the same or a different instance of the system (except project metadata) |
| Projects | Display/export generated sequence listing in human readable format (.html and .txt)                                                                |
| Projects | Import all data stored in a project file (.zip) into a newly created project                                                                       |
| Projects | Import data from a ST.25 sequence listing file into a newly created project                                                                        |
| Projects | Import data from a ST.26 sequence listing file into a newly created project                                                                        |
| Projects | Import data from a FASTA sequence into an existing project                                                                                         |
| Projects | Import sequence data from a 'multi-sequence' format file                                                                                           |
| Projects | Import into the current project (target project) the data from another project (origin project)                                                    |
| Projects | Print data from the project                                                                                                    |

| PO Sequence Oser Manua | μ                                                                                                    |
|------------------------|----------------------------------------------------------------------------------------------------|
| Projects               | Print data from generated ST.26 sequence listing                                                                        |
| Projects               | Record data that has been changed upon import, in a report indicating the original data and the new changed data        |
| Projects               | Verify a ST.26 sequence listing file and list the issues as a verification report containing warning and error messages |
| Projects               | Verify the data stored in a project and list the issues as a verification report containing warning and error messages  |
| Projects               | Delete a project                                                                                                    |
| General<br>Information | Add an invention title and its corresponding language code to a project                                                 |
| General<br>Information | Add application information (either current or prior application) to a project                                          |
| General<br>Information | Add applicant or inventor information to a project                                                                      |
| Sequences              | Add a source feature and its mandatory qualifiers to a sequence                                                         |
| Sequences              | Add feature information to a sequence                                                                                   |
| Sequences              | Add a qualifier to a feature                                                                                            |
| Sequences              | Create a sequence in a project                                                                                          |
| Sequences              | Bulk edit or add features to a range of sequences                                                                       |
| Sequences              | Bulk skip a series of sequences                                                                                         |
| Sequences              | Bulk delete a range of sequences                                                                                        |
| Sequences              | Create and/or insert a sequence in another position in the listing                                                      |
| Sequences              | Import a sequence into an existing project                                                                              |
| Sequences              | Delete a sequence                                                                                                    |

WIPO Sequence User Manual

| PO Sequence User Manual |                                                                                                    | page ' |
|-------------------------|----------------------------------------------------------------------------------------------------|--------|
| Sequences               | Automatically create a translation qualifier and optionally its associated amino acid sequence identified by protein_id for a selected CDS feature                                                      |        |
| Sequences               | Edit qualifier data                                                                                                    |        |
| Sequences               | Edit sequence data                                                                                                    |        |
| Sequences               | Edit feature key data                                                                                                    |        |
| Sequences               | Specify location information for a selected feature                                                                                                    |        |
| Sequences               | Verify that the residues do not contain invalid symbols                                                                                                    |        |
| Sequences               | Set the molecule attribute of an amino acid sequence to one of the predefined values                                                                                                    | of     |
| Sequences               | Translate a nucleic acids sequence according to a specified genetic code table number (by default Genetic Code 1)                                                                                       |        |
| Sequences               | Import of free text qualifier source-target pairs in XLIFF forma for the purpose of providing translations in a project                                                                                 | t,     |
| Sequences               | Bulk editing of sequence annotation including the qualifier mol_type                                                                                                    |        |
| Sequences               | Bulk deleting of a range of sequences using bulk edit                                                                                                    |        |
| Sequences               | Reorder sequences in sequence listing                                                                                                    |        |
| Custom Organisms        | Add new organism names to the list of organism names store in this system                                                                                                    | d      |
| Custom Organisms        | Export the list of custom organism names to a text file that can<br>be later on imported into a different instance of WIPO Sequer                                                                       |        |
| Custom organisms        | Import a list of custom organism names from an XLIFF file into an existing project                                                                                                    | 0      |
| Person/Organizatio<br>n | Store in the system information about an applicant or inventor<br>(e.g., name, its corresponding language code and its translation<br>or transliteration into Latin characters (if applicable), address |        |

April 2023

WIPO Sequence User Manual

|                         | etc.) so that it can be used later in various projects                                      |  |
|-------------------------|---------------------------------------------------------------------------------------------|--|
| Person/Organizatio<br>n | Create a new person or organization name                                                    |  |
| System Preference       | Adjust certain preferences of the tool which effect all projects generated by that instance |  |

# **3 TOOL OVERVIEW**

### TOOL MAIN ELEMENTS

This section details the main elements of the tool. The goal in providing this detail is for the user to be familiar with the common components provided within the desktop tool.

The Page is the main container for views within the tool. There are two main pages that contain views within them:

- Main Page
  - Projects Home View
  - Persons and Organizations View
  - o Custom Organisms View
  - Preferences View
- Project Page (accessible from the Projects View)
  - Project Detail View
  - Verification Report View
  - Language Dependent Qualifiers View
  - Import Report View
  - o Display Sequence Listing View

| WIPO   Sequence PI | ROJECTS PERSONS & ORGANIZATION | S ORGANISMS HELP                | *                                         |                 | PREFERENCES ENGLIS    | •    |
|--------------------|--------------------------------|---------------------------------|-------------------------------------------|-----------------|-----------------------|------|
|                    |                                | NEW PROJECT IMP                 | ORT PROJECT IMPORT SEQ                    | UENCE LISTING   | VALIDATE SEQUENCE LIS | TING |
| PROJECT            | S                              |                                 |                                           |                 |                       |      |
|                    |                                |                                 | Search                                    | project by name |                       | Q    |
| Project name :     | Applicant file reference :     | Applicant name :                | Invention title -                         | Status :        | Creation Date :       |      |
| Test preferences   | applicant                      | PETIT, Robert                   | invention                                 | modified        | 2021-12-09            |      |
| DEMO               | br                             | Berthold R. Rutz                | fungal sequences                          | modified        | 2021-08-12            |      |
| ST26T-2540         | 30610/44556C1-R2               | BioMarin<br>Pharmaceutical Inc. | Variants of C-Type<br>Natriuretic Peptide | modified        | 2021-09-28            |      |

Figure 2: Project Home View

WIPO Sequence User Manual

#### View

The different displays of information that can be seen within a same page are termed Views.

## Sections

Some views can have Sections. Sections provide a convenient way of compartmentalizing different parts of a large View.

|                       | WIPO   Sequence                                                      | PROJECT_TITLE | VERIFICATION<br>REPORT | LANGUAGE<br>DEPENDENT<br>QUALIFIERS | IMPORT<br>REPORT | DISPLAY<br>THE<br>SEQUENCE<br>LISTING | HE▼ | PREFERENCES | • | Return<br>to<br>project<br>home |
|-----------------------|----------------------------------------------------------------------|---------------|------------------------|-------------------------------------|------------------|---------------------------------------|-----|-------------|---|---------------------------------|
| GE                    | NERAL INFORMATION                                                    | SEQUENCES     |                        |                                     |                  |                                       |     |             |   |                                 |
|                       | Original free text langua<br>Automatically add a trai<br>created Off |               | en a CDS feature i     |                                     |                  | xt language ci                        | ode |             |   | Ø                               |
| <mark>2</mark><br>▶ ( | ENERAL IN                                                            | FORMATI       | DN                     |                                     |                  |                                       |     |             |   |                                 |
| ⊳ S                   | EQUENCES                                                             |               |                        |                                     |                  |                                       |     |             |   |                                 |
|                       |                                                                      |               |                        |                                     |                  |                                       |     |             |   | <b>3</b><br>↑                   |

Figure 3: Project Details View

Within the Project Detail View, shown in Figure 3, there are two collapsible sections: General Information & Sequences. At the top of the Project Detail View, there are two links that will navigate the user to the corresponding sections (1); each section is collapsible (indicated by the small triangle to the left) for the sake of ease of navigation (2); the user can click on the arrow icon to scroll to the top of the Project Detail view (3).

# Overlay

When a Panel needs to be filled out or modified, sometimes an Overlay will appear over the current view, greying out the background as shown in the following example captured in Figure 4.

| O Sequence User Manual                          |                                    |   |                                         | page 15                          |
|-------------------------------------------------|------------------------------------|---|-----------------------------------------|----------------------------------|
| GENERAL INFORMATION SEQUENCES                   | PRIORITY IDENTIFICATION            |   |                                         |                                  |
| PRIORITY IDENTIFICATION                         | Add Excitized Printity Application |   |                                         |                                  |
| Add Hadlest Prodty Application                  | IP Office*                         | • | Filing dete<br>yypyy-MM-riti            | =                                |
| APPLICANT & INVENTOR Add Applicant Add Inventor | Application monther*               |   | Selected Entliest Printly Application 1 |                                  |
| INVENTION TITLE                                 |                                    |   | Carroel                                 | Add Earliest Provity Application |
| Ade Invention title                             | APPLICANT & INVENTOR               |   |                                         |                                  |
|                                                 | Add Appliand Add Intentor          |   |                                         |                                  |
|                                                 | INVENTION TITLE                    |   |                                         |                                  |

Figure 4: Overlay

When the Overlay is visible, all elements behind the Overlay are non-functional, and only the items in focus will be modifiable.

### Tables

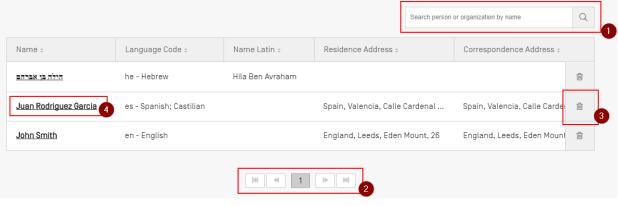

Figure 5: Example Table

An example of a Table is shown in Figure 5. When search is enabled for the Table, the user can enter some search data and click on the search icon to the right of the search bar (1). To return to the full list of elements within the table, clear the search input box and click on the search icon (1).

The user can navigate through the pages of rows in a Table by clicking on the buttons below the table, in the case that all the entries do not fit in one page (2). To delete an entry in a Table, the user can click on the trash icon to the right of the corresponding row (3). To open the edit view of an entry in a Table, the user must click on the underlined value in the row (underlining indicates it is clickable) (4).

| Name :                               |                         | Name Latir  |            | Residence Address o                                               | Correspondence Address :     |  |
|--------------------------------------|-------------------------|-------------|------------|-------------------------------------------------------------------|------------------------------|--|
| הילה בן אברהם                        | he - Hebrew             | Hila Ben Av | /raham     |                                                                   |                              |  |
| Juan Rodriguez Garcia                | es - Spanish; Castilian |             |            | Spain, Valencia, Calle Cardena                                    | Spain, Valencia, Calle Carde |  |
| John Smith                           | en - English            |             |            | England, Leeds, Eden Mount, 26                                    | England, Leeds, Eden Moun    |  |
|                                      |                         |             | <li>1</li> |                                                                   |                              |  |
| Name*<br>Juan Rodriguez Garcia       |                         |             |            | Residence Address<br>Spain, Valencia, Calle Cardenal Benlloc      | .h, 10                       |  |
| Language*<br>es - Spanish; Castilian |                         |             | *          | Correspondence Address<br>Spain, Valencia, Calle Cardenal Benlloc | .h, 10                       |  |
| Name Latin                           |                         |             |            |                                                                   |                              |  |
|                                      |                         |             |            |                                                                   |                              |  |

#### Figure 6: Editing a table

Once this entry has been selected, an Overlay will appear over the screen and an editable panel will open beneath the Table.

#### **Panel Views**

Panel Views display a group of data. Items in a Panel View can be distributed across several columns. Each item has a label and a (optional) value.

# GENERAL INFORMATION

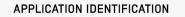

Application Identified Before the assignment of the application IP Office AI - Anguilla number Applicant file reference 4342

# Application number 32424 Filing date 2022-01-03

#### Figure 7: Example Panel View

As shown in Figure 7, when the button with the pencil icon (1) is clicked on a panel view, the Panel View is replaced with an Edit Panel.

#### **Edit Panel**

Once an Edit Panel has been opened, the fields that can be modified are presented to the user. Once the user has finished editing values, they will be able to either save the changes made, or discard them by clicking on the "Save" (1) or "Cancel" (2) buttons respectively (shown in Figure

0

8).

#### Note:

Fields that are only for display, and not modifiable, will appear greyed out.

| PPLICATION IDENTIFICATION            |                                                                                                    |                              |
|--------------------------------------|----------------------------------------------------------------------------------------------------|------------------------------|
| IP Office<br>GB                      |                                                                                                    | -                            |
| Application Identification*          | Applicant file reference*<br>ABC1234<br>Application File Reference is a mandatory field when 'Before the as<br>number' is provided. | ssignment of the application |
| Application number<br>98968268463829 | Filing date<br>2019-02-21                                                                                                    | í.                           |

Figure 8: Editing a Panel

### **Date Picker**

Whenever a user is required to enter a date, they will use the Date Picker interface. By clicking on the calendar icon (1), the Date Picker component will open (2), as shown in Figure 9.

|                                                                       | Yea<br>20 | ar<br>)19 | *         |       | Month<br>Feb | n , | Ŧ  |
|-----------------------------------------------------------------------|-----------|-----------|-----------|-------|--------------|-----|----|
|                                                                       | 27        | 28        | 29        | 30    | 31           | 01  | 02 |
|                                                                       | 03        | 04        | 05        | 06    | 07           | 08  | 09 |
|                                                                       | 10        | 11        | 12        | 13    | 14           | 15  | 16 |
|                                                                       | 17        | 18        | 19        | 20    | 21           | 22  | 23 |
| Approved Neuropeancer                                                 | 24        | 25        | <u>26</u> | 27    | 28           | 01  | 02 |
| A80224                                                                | 03        | 04        | 05        | 06    | 07           | 08  | 09 |
| Approximation and an exercise here and approximation of the provider. | <         | ]         |           | Today | /            |     | >  |
| Filing date<br>2019-02-22                                             |           |           |           |       |              |     |    |

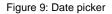

The currently selected date is marked with a grey background (22<sup>nd</sup>), and the day of use is indicated with a black underline (26<sup>th</sup>). The first day of the week is considered to be a Sunday.

Conversely, the user can also simply type in the desired date in the appropriate format ("YYY-*MM-DD"*) (3).

### **PDF Reader**

When a user prints a Verification report for a particular sequence listing, an Import report or Project information, a PDF file will be generated and opened in a PDF Reader. To download thefile and save it, the user must click on the download icon at the top right of the viewer (1), shownin Figure 10.

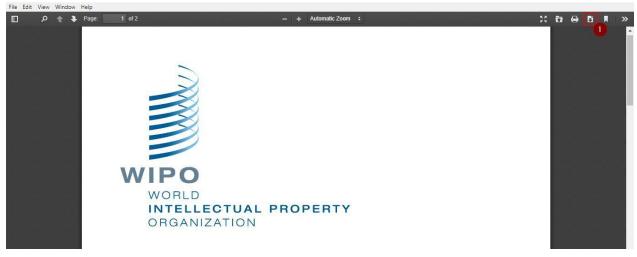

Figure 10: PDF Viewer

# **Keyboard Navigation**

WIPO Sequence supports basic keyboard navigation. The 'TAB' key is used to navigate between items and the 'SPACE' key is used to select checkbox and radio buttons.

The focus during the navigation is visible for in Figure 11:

| FEATURES    |          |                                                         |
|-------------|----------|---------------------------------------------------------|
| Feature Key | Location | Qualifiers                                              |
| source      | 164      | mol_type = genomic DNA<br>organism = Sialia currucoides |
|             | K K 1    | ₩ ₩                                                     |
|             |          | an Ealth facture butter                                 |

Figure 11: Focus on Edit feature button

Also, setting the cursor and the focus to the top left input field.

WIPO Sequence User Manual

For example, when creating a new project, there is only one mandatory field: Name. The cursor and focus are already set toproject name field as shown in Figure 12 below:

| WIPO   Sequence | NEW PROJECT H | IELP | •           | PREFERENCES | ENGLISH | •   | Return<br>to<br>project<br>home |
|-----------------|---------------|------|-------------|-------------|---------|-----|---------------------------------|
| Name*           |               |      | Description |             |         |     |                                 |
|                 |               |      |             |             | Can     | cel | Save                            |

Figure 12: Cursor focus on the mandatory field

#### **PROJECT HOME VIEW**

The project home View of the tool consists of 3 main Views:

The *Project* View (see Figure 13), the *Persons & Organizations* View (see Figure 14) and the

*Organisms* View (see Figure 15). There is also the Preferences (see Figure 19 which apply to all projects in the top right-hand corner.

| PROJECTS            |                            |                     | NEW PROJECT IMPORT PROJECT                                                                                                    | IMPORT SEQUENCE  | LISTING VALIDATE SEQUENCE LISTIN |
|---------------------|----------------------------|---------------------|----------------------------------------------------------------------------------------------------|------------------|----------------------------------|
|                     |                            |                     |                                                                                                    | Search project b | y name Q                         |
| Project name :      | Applicant file reference : | Applicant name :    | Invention title :                                                                                                    | Status :         | Creation Date :                  |
| <u>cds feature</u>  | 15123-W0-PCT[2]            | Novozymes A/S       | Polypeptides Having Beta-<br>Glucanase Activity and<br>Polynucleotides Encoding<br>Same                                                                              | modified         | 2021-09-07                       |
| <u>160K 500 SEQ</u> | A400: 66076                | University of Tokyo | COPOLYMER INCLUDING<br>UNCHARGED HYDROPHILIC<br>BLOCK AND CATIONIC<br>POLYAMINO ACID BLOCK HAVING<br>HYDROPHOBIC GROUP IN PART<br>OF SIDE CHAINS, AND USE<br>THEREOF | modified         | 2021-09-07                       |
| 160K 100 SEQS       | A400: 66076                | University of Tokyo | aaaaaaaa                                                                                                    | modified         | 2021-09-06                       |
| <u>cds feature</u>  | 15123-W0-PCT[2]            | Novozymes A/S       | Polypeptides Having Beta-<br>Glucanase Activity and<br>Polynucleotides Encoding<br>Same                                                                              | invalid          | 2021-09-02                       |
| <u>cdsFeatures</u>  | 15123-W0-PCT[2]            | Novazymes A/S       | Polypeptides Having Beta-<br>Glucanase Activity and<br>Polynucleotides Encoding<br>Same                                                                              | modified         | 2021-09-01                       |
|                     |                            | Figure 13: Project  | te Homo View                                                                                                    |                  |                                  |

| WIPO   Sequence P                      | PROJECTS PERSONS & ORGANIZATIONS ORGA | NISMS HELP   | +                   | PREFERENCES                           | INGLISH  |
|----------------------------------------|---------------------------------------|--------------|---------------------|---------------------------------------|----------|
|                                        |                                       |              |                     | CREATE NEW PERSON OR ORG              | ANIZATIO |
| PERSONS                                | & ORGANIZATI                          | DNS          |                     |                                       |          |
|                                        |                                       |              |                     | Search person or organization by name | Q        |
| Name :                                 | Language Code =                       | Name Latin o | Residence Address : | Correspondence Address :              |          |
|                                        |                                       |              |                     |                                       |          |
| <u>Джо, Смит</u>                       |                                       |              |                     |                                       |          |
| <u>Джо. Смит</u><br>Д <u>жейн, Эйр</u> |                                       |              |                     |                                       |          |

Figure 14: Persons & Organizations View

|                                                                 |                      |                         | page 21             |
|-----------------------------------------------------------------|----------------------|-------------------------|---------------------|
| WIPO   Sequence PROJECTS PERSONS & ORGANIZATIONS ORGANISMS HELP | <b>~</b>             | PREFE                   | ERENCES ENGLISH 🔻   |
|                                                                 | ORT CUSTOM ORGANISMS | IMPORT CUSTOM ORGANISMS | CREATE NEW ORGANISM |
| ORGANISMS                                                       |                      |                         |                     |
|                                                                 |                      | Search organism by name | Q                   |
| Name :                                                          | Description          |                         |                     |
| test organism                                                   |                      |                         |                     |
| <u>Demo Organism</u>                                            |                      |                         |                     |
| B                                                               | bbb                  |                         |                     |
| Δ                                                               | aaa                  |                         |                     |
| Jec                                                             |                      |                         |                     |

Figure 15: Organisms View

### PROJECT PAGE

The project page is composed of six Views that can be used to navigate between different portions of the workflow, as shown in Figure 16:

- 1. Project Detail View (1) (indicated by the name of the project, shown here as 'Project'): main view which contains all of the project data,
- 2. Verification Report View (2): where the verification report can be accessed,
- 3. Language Dependent Qualifiers View (3): where the language dependent free text qualifiers can be accessed and exported/imported,
- 4. Import Report View (4): where the import report can be accessed,
- 5. Display Sequence Listing View (5): where human readable formats of the generated ST.26 sequence listing can be accessed and
- 6. Help Menu: includes references to the user manual, WIPO Standard ST.26 and WIPO Sequence and ST.26 Knowledge Base (6)
- 7. Preferences View (7).

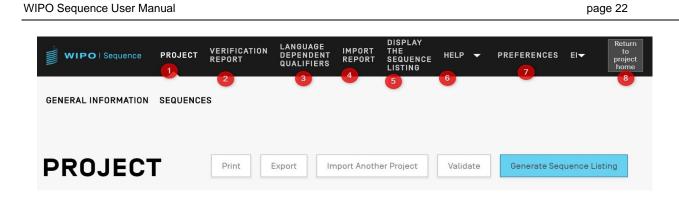

#### Figure 16: Project Details toolbar

To return to the Projects home page, the user can click on the "Return to projecthome" button (8) at the right end of the header/toolbar.

### **PROJECT DETAIL**

# **Basic Information**

A Table containing the basic information about the project can be found at the top of the Project Detail View, shown in Figure 17.

This section contains:

- Name of Project
- Date and time of creation of the project
- Date and time of last updates made to the project.
- Project status (possible values: 'new'/'modified'/'generated'/'invalid'/'valid'/'warnings') note this is not an editable field.
- Project description optional.
- Name of the imported file (in the case that the project was imported).
- Original free text language code for free text qualifiers.
- Number of Sequences (labelled: 'Sequences').
- A checkbox for invoking the automatic addition of a translation qualifier when a CDS feature is created (a project-level function).
- Non English free text language code.

| PO Sequence Use     | er Manua       | al                     |                                     |                  |                                 |                |          | p           | age 24       |                                 |
|---------------------|----------------|------------------------|-------------------------------------|------------------|---------------------------------|----------------|----------|-------------|--------------|---------------------------------|
| WIPO   Sequence     | ST26T-<br>2136 | VERIFICATION<br>REPORT | LANGUAGE<br>Dependent<br>Qualifiers | IMPORT<br>Report | DISPLAY THE<br>SEQUENCE LISTING | HELP           | •        | PREFERENCES | ENGLI        | Return<br>to<br>project<br>home |
| GENERAL INFORMATION | SEQUEN         | CES                    |                                     |                  |                                 |                |          |             |              |                                 |
| ST26T-2             | 136            |                        |                                     | Print            | Export Import Ar                | nother Project | Validate | Generate    | e Sequence L | isting                          |
|                     |                |                        |                                     |                  | Creation date 2023-04-06        |                |          |             |              |                                 |

Figure 17: Basic information section

# HELP

The tool will allow the user to view the help options available to get assistance using this tool (see Figure 18).

Help options direct to information that will:

- Provide a link to the User Manual<sup>1</sup>
- Provide a link to ST.26 Knowledge Base <sup>2</sup>
- Provide a link to Contact form for the WIPO Sequence support team.
- Provide a link to the WIPO ST.26<sup>3</sup>
- Provide basic information about the WIPO Sequence desktop tool.

<sup>&</sup>lt;sup>1</sup> At the time of publication this points to the English version of the user manual, provided offline or in remaining 9 PCT languages online

<sup>&</sup>lt;sup>2</sup> At the time of publication this points to the WIPO Sequence and ST.26 knowledge base

<sup>&</sup>lt;sup>3</sup> At the time of publication this points to the latest version of the Standard online in English, French or Spanish

#### Note:

Packaged with the latest version of WIPO Sequence is the user manual and WIPO ST.26 in English only. When a user selects a different language for the GUI, they will need to be connected to the internet in order to access other language versions of both the Standard and the user manual. However, the link provided will be to the language version which matches their selection.

| WIPO   Sequence | PROJECTS    | PERSONS & ORGA  | NIZATIONS | ORGANISMS  | HELP<br>USER MANUAL<br>WIPO SEQUENCE KNOWLI            | EDGE BASE | •    |                     | PREFERENCE   | S EN(   | GLISH   | •  |
|-----------------|-------------|-----------------|-----------|------------|--------------------------------------------------------|-----------|------|---------------------|--------------|---------|---------|----|
|                 |             |                 |           | NEW PRO    | CONTACT US<br>STANDARD ST.26<br>DJ ABOUT WIPO SEQUENCE |           | SE   | EQUENCE LISTING     | VALIDATE SEC | UENCE   | ELISTIN | ١G |
| PROJEC          | TS          |                 |           |            |                                                        |           |      |                     |              |         |         |    |
|                 |             |                 |           |            |                                                        |           | Sear | rch project by name |              |         | Q       |    |
| Project name o  | Applicant f | ile reference o | Applicant | name 🗧     | Invention title 0                                      | Status o  |      | Creation Date o     | Last r       | nodifie | d -     |    |
|                 |             |                 | Fig       | gure 18: H | lelp dropdown mer                                      | าน        |      |                     |              |         |         |    |

#### PREFERENCES

The last View is where the user can set specific properties that apply to all projects (see Figure 19). Specific details on what each of these parameters are can be found below in the relevant 'Tool functionalities' section.

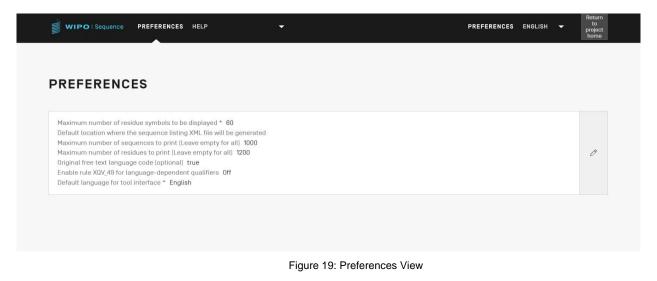

# 4 TOOL FUNCTIONALITIES

#### **PROJECTS HOME**

This section details the different functionalities accessible in the Projects Home View.

A project is the object structure that the tool uses to store data necessary to generate a sequence listing. The tool uses data stored in the project, once this data has been validated as compliant with WIPO Standard ST.26, as the values within the generated sequence listing.

On this View the list of the created projects is displayed, giving the user the option to sort or use the search function to filter by project name, applicant file reference, applicant name, invention title, status or creation date.

#### Note:

The tool displays a max of 1000 projects. If a project is not displayed in the Projects Home view, the user should use the search function to identify the project by its name as it will still be stored locally but just not visible in this view.

#### **Create Project**

To create a new project, the user must begin from the main Projects Home View (see Figure 20).

| WIPO   Sequence     | PROJECTS | PERSONS & ORGANIZATIONS    | ORGANISMS | HELP          | <b>.</b> |                            |       |                        | PREFERENCES     | ENGLISH    | •   |
|---------------------|----------|----------------------------|-----------|---------------|----------|----------------------------|-------|------------------------|-----------------|------------|-----|
|                     |          |                            |           |               |          | NEW PROJECT IMPORT PROJECT | IMPOR | RT SEQUENCE LISTING    | VALIDATE SEQU   | ENCE LISTI | ING |
| PROJEC <sup>®</sup> | TS       |                            |           |               |          |                            |       |                        |                 |            |     |
|                     |          |                            |           |               |          |                            |       |                        |                 |            |     |
|                     |          |                            |           |               |          |                            |       | Search project by name |                 | C          | 2   |
| Project name :      |          | Applicant file reference : |           | Applicant nam | e :      | Invention title :          | Sta   | tus o                  | Creation Date : |            |     |

Figure 20: Create new project Step 1

1) Click on the "NEW PROJECT" link at the top of the View indicated in Figure 20. In the following view, the tool will request a 'Name' (mandatory) and a 'Description' (optional).

| WIPO   Sequence NEW PROJECT HELP | • | PREI        | FERENCES | ENGLISH | •  | Return<br>to<br>project<br>home |
|----------------------------------|---|-------------|----------|---------|----|---------------------------------|
| Name*                            |   | Description |          |         |    |                                 |
|                                  |   |             |          | Cance   | əl | Save                            |

April 2023

Figure 21: Create new project Step 2

2) When a value is entered in the name field, the "Save" button will be enabled for the user to save the new project. The list of projects which includes this new project in the Project Home View is shown in Figure 22.

|   | WIPO   Sequence PROJECTS | PERSONS & ORGANIZATIONS ORGANISMS HEL | p 🗸                 |                                                                                                    |                        | PREFERENCES ENG      | olish 👻 |
|---|--------------------------|---------------------------------------|---------------------|----------------------------------------------------------------------------------------------------|------------------------|----------------------|---------|
| F | PROJECTS                 |                                       |                     | NEW PROJECT IMPORT PROJECT                                                                                                    | IMPORT SEQUENCE LISTIN | IG VALIDATE SEQUENCE | LISTING |
|   |                          |                                       |                     |                                                                                                    | Search project by name |                      | Q       |
|   | Project name o           | Applicant file reference o            | Applicant name o    | Invention title :                                                                                                    | Status :               | Creation Date o      |         |
|   | <u>cds feature</u>       | 15123-W0-PCT[2]                       | Novozymes A/S       | Polypeptides Having Beta-<br>Glucanase Activity and<br>Polynucleotides Encoding<br>Same                                                                              | modified               | 2021-09-07           |         |
|   | 160K 500 SEQ             | A400: 66076                           | University of Tokyo | COPOLYMER INCLUDING<br>UNCHARGED HYDROPHILIC<br>BLOCK AND CATIONIC<br>POLYAMINO ACID BLOCK HAVING<br>HYDROPHOBIC GROUP IN PART<br>OF SIDE CHAINS, AND USE<br>THEREOF | modified               | 2021-09-07           |         |

Figure 22: New project shown in summary

# **Import Project**

This functionality allows the import into the tool of a previously exported project as shown in Figure 53. To import a project file, the user must begin from the Projects Home View as shown below in Figure 23.

| WIPO   Sequence P | PROJECTS | PERSONS & ORGANIZATIONS    | ORGANISMS | HELP        | •      |                                                                                         |      |                        | PREFERENCES     | ENGLISH   | •    |
|-------------------|----------|----------------------------|-----------|-------------|--------|-----------------------------------------------------------------------------------------|------|------------------------|-----------------|-----------|------|
| PROJECT           | S        |                            |           |             |        | NEW PROJECT                                                                             | ІМРО | NRT SEQUENCE LISTING   | VALIDATE SEQUE  | ENCE LIST | TING |
|                   |          |                            |           |             |        |                                                                                         |      | Search project by name |                 | (         | Q    |
| Project name :    |          | Applicant file reference o |           | Applicant n | name o | Invention title :                                                                       | Sta  | atus :                 | Creation Date o |           |      |
| cds feature       |          | 15123-W0-PCT[2]            |           | Novozymes   | s A/S  | Polypeptides Having Beta-<br>Glucanase Activity and<br>Polynucleotides Encoding<br>Same | m    | odified                | 2021-09-07      |           |      |

Figure 23: Import Project Step 1

1) Click on the "IMPORT PROJECT" link at the top of the view as indicated in Figure 23.

#### WIPO Sequence User Manual

|                |                                                                                                    |                            |                      |                     | _                        |                     |
|----------------|----------------------------------------------------------------------------------------------------|----------------------------|----------------------|---------------------|--------------------------|---------------------|
|                |                                                                                                    | NEW PR                     | OJECT IMPORT PROJECT | IMPORT SEQUENCE LIS | ring valida <sup>.</sup> | TE SEQUENCE LISTING |
|                |                                                                                                    |                            |                      |                     | 1                        | Upload file [.zip]  |
|                | Open                                                                                               |                            |                      | ×                   |                          |                     |
|                | $\leftrightarrow$ $\rightarrow$ $\land$ $\uparrow$ $\square$ $\rightarrow$ This PC $\Rightarrow$ D | cuments > WIPO_ST26        | ڻ ~                  |                     | Cancel                   |                     |
|                | Organise 🔻 New folder                                                                              |                            |                      | III 🕶 🔟 🚱           | -                        |                     |
| PROJEC         | 🖈 Quick access                                                                                     | Name                       | Date modified        | Туре                | liz                      |                     |
|                | everis                                                                                             | 2 🗱 tets_1617812352954.zip | 07/04/2021 17:19     | WinRAR ZIP archive  |                          |                     |
|                | OneDrive - everis                                                                                  |                            |                      |                     |                          |                     |
|                | This PC                                                                                            |                            |                      |                     | e                        | Q                   |
|                | Network                                                                                            |                            |                      |                     |                          |                     |
| Project name : |                                                                                                    |                            |                      |                     | Cre                      |                     |
|                |                                                                                                    |                            |                      |                     |                          |                     |
| 0              |                                                                                                    |                            |                      |                     | 201                      | 21-05-12            |
| *              |                                                                                                    |                            |                      |                     | 20.                      |                     |
|                |                                                                                                    | ٢                          |                      |                     | >                        |                     |
|                | File name: tets                                                                                    | 617812352954.zip           | ~                    | ZIP (*.zip) V       |                          |                     |

Figure 24: Import project dialog box

- 2) On the Overlay screen shown in Figure 24, click the "Upload file [.zip]" button (1).
- In the dialog box that opens, shown in Figure 24, select the project file to be imported (2 & 3).

| WIPO   Sequence PROJECTS PERSONS & ORGANIZATIONS ORGANISMS HELP                                                                       |                |                         |                 |            |
|----------------------------------------------------------------------------------------------------|----------------|-------------------------|-----------------|------------|
| NEW PROJEC                                                                                                    | IMPORT PROJECT | IMPORT SEQUENCE LISTING | VALIDATE SEQUEN | CE LISTING |
| st28t-2576 (1].xmL1840106895750.zip                                                                                                   |                |                         | Upload file     | e [.zip]   |
| ■ Enter the sequences to be imported                                                                                                  |                |                         |                 |            |
|                                                                                                    |                |                         |                 |            |
| Sequence Number [ID]                                                                                                    | Position       |                         |                 |            |
| 1                                                                                                    |                |                         |                 |            |
| 2                                                                                                    |                |                         |                 |            |
| H4 44 <b>1</b> H> H4                                                                                                    |                |                         |                 |            |
| Select Range of Sequence IDs.<br>1-2                                                                                                  |                |                         |                 |            |
| Use commas to separate individual sequences (for example: "2,5,8"); use a dash to indicate a range of sequences (for example: "2-8"). |                |                         |                 |            |
|                                                                                                    |                |                         | Cancel Impo     | rt Project |

Figure 25: Import project, select sequence range

4) If "Select Range of Sequence IDs" remains unchecked, all the sequences will be imported. If the user wishes to select which sequences to import into the project, check the "Select Range of Sequence IDs" checkbox (1) and enter the ID numbers of the desired sequences in the appropriate field (2) shown in Figure 25. A single sequence can be entered, as well

April 2023

as a list of sequences separated by commas or a range of sequences in the form x-y.

Example: "1, 3, 7, 13-20, 30-50"

By default, the total number of sequences of the imported project will be displayed as a range i.e.,: 1- total sequences

5) The final step is to click on the blue "Import Project" button (3), as shown in Figure 25.

If the project is successfully imported, the following blue banner and message will appear at the top of the View as shown in Figure 26.

| WIPO   Sequence PROJECTS PERSONS & ORGANIZATIONS ORGANISMS HELP | PREFERENCES ENGLISH 🗸 |
|-----------------------------------------------------------------|-----------------------|
| SUCCESS: The project has been imported successfully             | ×                     |
| Figure 26: Successfully imported a project, blue bapper         |                       |

**Known issue**: WIPO Sequence can generate a lot of unexpected errors while importing the project: it is not clear what the cause of this error is. This mostly occurs when tool that is hanging. If you are having troubles, please try the import process again.

#### Import Sequence Listing

From the Projects Home View, the user can import exclusively the sequence information from a ST.26 *or* ST.25 compliant sequence listing. The file formats for each are \*.xml for ST.26 format and \*.txt for ST.25 files.

1) First, click the "IMPORT SEQUENCE LISTING" button at the top of the view shown in Figure 27.

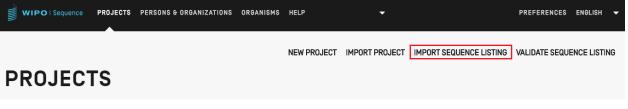

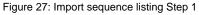

 In the Overlay that opens, shown in Figure 28,click on the "Upload file ST.25 [.txt] or ST.26 [.xml]" button (1),and select the desired sequence listing file in the dialog box that opens (2). Then enter a name for the new project that is being created under the name given in the "Project Name" field (3).

#### WIPO Sequence User Manual

| Organice       New folder       IEF       IFF       IFF                                                                                                    |                                                                                                    | $\leftarrow \rightarrow \cdot \uparrow \square \rightarrow$ This F                                                                                                    | PC > Document | WIDO ST26                | ✓ ♂ Search WIPO         | 5726    |                             |               |
|----------------------------------------------------------------------------------------------------|----------------------------------------------------------------------------------------------------|----------------------------------------------------------------------------------------------------|---------------|--------------------------|-------------------------|---------|-----------------------------|---------------|
| validsts.xml       Documents       Name       Date modified       Type         Project Name *       Downloads       Dissicxml       02/03/2021 15:37       XML         Project Name *       Pitures       SIZE1-T96-validxml       02/03/2021 15:39       XML         Valid test       Desktop       Desktop       Desktop       Desktop         Sample Files       WPO       Desktop       Desktop       Desktop         WIPO_SIZE       Size       Desktop       Desktop       Desktop         Desktop       Desktop       Desktop       Desktop       Desktop         Select the general information corr       WPO_SIZE       Desktop       Desktop         This PC       Network       Cancel       Import Sequence         Pitenme       Desktom       Desktom       Desktop         This PC       Network       Cancel       Import Sequence                                                                                                    |                                                                                                    |                                                                                                    | /C > Document | ; > WIPO_S126            |                         |         | ISTING VALIDATE SEQUE       | ENCE LISTING  |
| validsts.xml 2009/2021 15:37 VML<br>Project Name*<br>valid test 2009/2021 15:37 VML<br>Str257-1796-validxml 2009/2021 15:39 VML<br>Str257-1796-validxml 2009/2021 15:37 Test<br>Str257-1796-validxml 2009/2021 15:39 VML<br>Str257-1796-validxml 2009/2021 15:39 VML<br>Str257-1796-validxml 2009/2021 15:39 VM |                                                                                                    | -                                                                                                    |               |                          | 855                     | • 🔳 🕜   |                             |               |
| work           work            work <th>validsts.xml</th> <th></th> <th>* ^</th> <th>Name</th> <th>Date modified</th> <th>Тури</th> <th>Upload ST.25 Ltxt1 or ST.26</th> <th>(.xml) file</th>                                                                                                    | validsts.xml                                                                                                    |                                                                                                    | * ^           | Name                     | Date modified           | Тури    | Upload ST.25 Ltxt1 or ST.26 | (.xml) file   |
| Project Name.*       Music       bttl.7796 tthuman 1.tt       02/03/2021 15:37       Text         Valid test       Deskop       bttl.7796 tthuman 2.txt       02/03/2021 15:37       Text         Select Range of Sequence IDs       WIPO_ST26       intervision       intervision       intervision         Select the general information on       intervision       intervision       intervision       intervision         Image: Select the general information on       intervision       intervision       intervision       intervision         Image: Select the general information on       intervision       intervision       intervision       intervision         Image: Select the general information on       intervision       intervision       intervision       intervision       intervision         Image: Select the general information on       intervision       intervision       intervision       intervision       intervision         Image: Select the general information on       intervision       intervision       intervision       intervision       intervision         Image: Select the general information on       intervision       intervision       intervision       intervision       intervision         Image: Select the general information on       intervision       intervision       intervision       intervisi                                                                                                    | - Charles and a charles and a charles a charles a charle | and the state of the state of the state of the state of the state of the state of the state of the state of the                                                                                                    | 1             | 🗐 basic.xml 🦷            | 02/03/2021 15:3         | 7 XMI   |                             | interior into |
| valid test Deskop<br>Select Range of Sequence IDs<br>Select the general information construction<br>Select the general information construction<br>File name basic.xml<br>File name basic.xml<br>Select Xamp of Sequence IDs<br>Select Xamp of Sequence IDs<br>Select Xa          |                                                                                                    | and the second second se | 1             |                          |                         |         |                             |               |
| Select Range of Sequence IDs     Sample Files       WIPO_St26       Belect the general information on       This PC       Network       File name       basic.xml       Select xml("tst;"xml)                                                                                                    |                                                                                                    | and the second second se | *             |                          |                         |         |                             |               |
| Select Range of Sequence IDs       WPO         WPO_5T26       evris         OneDrive - evris       oneDrive - evris         This PC       Network         File name       basic.xml         File name       basic.xml                                                                                                    | valid test                                                                                                    | A CONTRACTOR DE CONTRACTOR                                                                                                    |               | txt_1796 txt human 2.txt | 02/03/2021 15:3         | .9 Text | ¢.                          |               |
| Select the general information on  Select the general information on  This PC  Network  File name basic.xml  tx xml("1st;"xml)                                                                                                    |                                                                                                    | a service concernation                                                                                                    |               |                          |                         |         |                             |               |
| Select the general information con Select the general information con This PC This PC File name basic.xml Let xml("dst",xml) Cancel Import Sequence                                                                                                    | Select Range of Sequence IDs                                                                                                    | 1                                                                                                    |               |                          |                         |         |                             |               |
| Select the general information con       Image: Conceptive - events         Image: This PC       Image: Conceptive - events         Image: File name (basic:xml)       Image: Conceptive - events                                                                                                    |                                                                                                    | WIPO_ST26                                                                                                    |               |                          |                         |         |                             |               |
| Cancel Import Sequence File name basic.xml Ltt xml("tst;"xml)                                                                                                    |                                                                                                    | i everis                                                                                                    |               |                          |                         |         |                             |               |
| This PC  This PC  The name basic xml  The name basic xml  The name                                                                                                    | Select the general information cor                                                                                                    |                                                                                                    |               |                          |                         |         |                             |               |
| import Sequence       File name       basic.xml       v       intra xml("sixt"xml)                                                                                                    |                                                                                                    |                                                                                                    |               |                          |                         |         |                             |               |
| File name [basic.xm] v [.txt xml("txt"xml) v                                                                                                    |                                                                                                    | This PC                                                                                                    |               |                          |                         |         |                             | _             |
|                                                                                                    |                                                                                                    | Network                                                                                                    | ~             | ٢                        |                         | >       | Cancel Import Sequ          | ence Listing  |
| PROJECTS                                                                                                    |                                                                                                    | File nam                                                                                                    | ne: basic.xml |                          | v .txt .xml (*.txt;*.xn | nl) ~   |                             |               |
|                                                                                                    | DOILOTO                                                                                                    |                                                                                                    |               |                          | Open                    | Cancel  |                             |               |
|                                                                                                    | RUJEUIS                                                                                                    |                                                                                                    |               |                          | open                    | curres  |                             |               |
|                                                                                                    |                                                                                                    |                                                                                                    |               |                          |                         |         |                             |               |
|                                                                                                    |                                                                                                    |                                                                                                    |               |                          |                         |         |                             |               |

Figure 28: Import sequence listing, dialog box

Two primary checkboxes shown in Figure 29 will allow the user to specify which sections to be imported into the new project, "Select Range of Sequence IDs" and "Select the general information contents to be imported".

|                                                                                                    | NEW PROJECT | IMPORT PROJECT | IMPORT SEQUENCE | LISTING  | VALIDATE SEQUENCE LISTING         |
|----------------------------------------------------------------------------------------------------|-------------|----------------|-----------------|----------|-----------------------------------|
| st261-2624.xml                                                                                                    |             |                |                 | Upload S | ST.25 [.txt] or ST.26 [.xml] file |
| Project Name *                                                                                                    |             |                |                 |          |                                   |
|                                                                                                    |             |                |                 |          |                                   |
|                                                                                                    |             |                |                 |          |                                   |
| Sequence Number [ID]                                                                                                    |             | Position       |                 |          |                                   |
| [1]                                                                                                    |             | 1              |                 |          |                                   |
| M 4 1 >> M                                                                                                    | И           |                |                 |          |                                   |
| Select Range of Sequence IDs.                                                                                                    |             |                |                 |          |                                   |
| Use commas to separate individual sequences (for example: "2,5,8"); use a dash to indicate a range of sequences (for example: "2-8" | ).          |                |                 |          |                                   |
| Select the general information contents to be imported                                                                              |             |                |                 |          |                                   |
|                                                                                                    |             |                |                 | Cancel   | Import Sequence Listing           |

#### Figure 29: Import sequence listing, select range

The first checkbox will allow the user to enter which specific sequences they wish to import from the sequence listing. A single sequence can be entered, as well as a list of sequences separated by commas or a range of sequences in the form x-y.

April 2023

Example: "1, 3, 7, 13-20, 30-50"

By default, the total number of sequences of the imported Sequence Listing will be displayed as a range.

The Table shown in Figure 28 has two columns, one gives the Sequence ID Number to identify the corresponding sequence and the other gives the "position" in which it will appear in the sequence listing.

| Project N<br>Insectid | lame<br>Ial Proteins                               |                      |                                                                                    |
|-----------------------|----------------------------------------------------|----------------------|------------------------------------------------------------------------------------|
| Selection             | it Range Sequences                                 |                      |                                                                                    |
| ✓ Select              | t the general information contents to be imported  |                      |                                                                                    |
|                       | Element                                            | Origin Element Value | Target Element Value                                                               |
| •                     | Application Identification                         |                      | IP Office = GB<br>Application number = 34892756<br>Filing date = 2019-05-02        |
| •                     | Applicant File Reference                           |                      | Applicant file reference = ABCD1234567                                             |
|                       | Earliest Priority Application Identification       |                      | IP Office = GB<br>Application number = 128432643875345<br>Filing date = 2019-05-01 |
|                       | Applicant Name                                     |                      | Name = James Wilson                                                                |
|                       | Invention Title Bag                                |                      | Invention title = Insecticide protein, Language code = en                          |
| The da                | ta for the selected attributes will be overwritten |                      |                                                                                    |
|                       |                                                    |                      | Cancel import Project                                                              |

Figure 30: Import sequence listing, select General Information

Checking the second checkbox will enable a list of additional checkboxes which allow the user to individually select which properties are to be imported or ignored, as shown above in Figure 30.

3) Finally, click on the blue "Import Project" button to create the new project.

If the Sequence listing was imported correctly, the Changed Data Table shown in Figure 31 will be displayed informing the user of the automatic changes made to the ST.25, multi-sequence and raw sequence listing data during import, in order to adapt it to the requirements of ST.26.

**Note**: that for importing a Sequence Listing the Features and Qualfiers are case sensitive and should comply with the values provided in Annex I of WIPO ST.26.

It is also important to note that ST.25 compliant sequence listings imported into must be valid as otherwise the functionality of WIPO Sequence cannot be guaranteed.

| nport      | E <b>Report</b>        |                         |                        |                         |                                                                                                    |                       | Print Repo            |
|------------|------------------------|-------------------------|------------------------|-------------------------|----------------------------------------------------------------------------------------------------|-----------------------|-----------------------|
| Origin Tag | Origin Element<br>Name | Origin Element<br>Value | Target Element<br>Name | Target Element<br>Value | Transformation                                                                                                    | Origin<br>Sequence ID | Sequence ID<br>Number |
|            | Sequence               | u                       | Sequence<br>Residue    |                         | All 'u' symbols<br>in sequence<br>are not<br>permitted and<br>should be<br>changed to 't'<br>symbols and<br>that either a<br>modified, base<br>(uracil in DNA)<br>or<br>misc_feature<br>(combined<br>RNA/DNA<br>molecule) is<br>needed. |                       | 10                    |

Figure 31: Import sequence listing, Changed Data

If the file format was ST.25, then the Import Report View will include an Import Report Table first, as well as the Changed Data Table. An example of the Changed Data report is shown in Figure 31 and an example Import Report is shown in Figure 32.

| WIPO   Sequence | PROJECT<br>Demo | VERIFICATION<br>REPORT      | LANGUAGE DEPENDENT<br>QUALIFIERS | IMPORT<br>REPORT                                          | DISPLAY THE<br>SEQUENCE LISTING                                                                                                    | HELP                         | *        | PREFERENCES | ENGLIS <del>V</del> | Return<br>to<br>project<br>home | 2 |
|-----------------|-----------------|-----------------------------|----------------------------------|-----------------------------------------------------------|----------------------------------------------------------------------------------------------------|------------------------------|----------|-------------|---------------------|---------------------------------|---|
| Import Ro       | eport           |                             |                                  |                                                           |                                                                                                    |                              |          |             | 1 Prir              | nt Report                       |   |
| Import Repo     | t Messa         | <b>IGES</b><br>Data Element |                                  | Message Te                                                | xt                                                                                                    |                              | Detected | Sequence    |                     |                                 |   |
| Global          |                 | <400>                       |                                  | be changed<br>should be us<br>DNA sequen<br>with a 'note' | 'u' is not permitted an<br>to a 't'. A 'modified_ba<br>sed to identify a uracil<br>ce. A 'misc_feature' al<br>' qualifier should be us<br>h fragment of a DNA/R<br>ence | ise'<br>in a<br>ong<br>ed to |          |             |                     |                                 |   |
| Global          |                 |                             |                                  | qualifier 'mo                                             | ide appropriate value(s<br>ol_type' of the following<br>s prescribed by Annex                                                                                           | SEQ ID                       |          |             |                     |                                 |   |

Figure 32: Import sequnce listing, Import report

At this point, the user can return to the Projects Home View (2) or print a report of these changes in PDF format (1): see Figure 32.

For instructions on how to download the PDF file, see Figure 10.

Conversely, the import process can fail if there are errors in the sequence listing file. In this case,

after attempting to import, the user will be notified with a red banner indicating an error has occurred during import, see Figure 33.

| WIPO   Sequence PR       | DJECTS PERSONS & ORGANIZATIONS    | ORGANISMS HELP | •                                                     |                               | PREFERENCES ENGLIS    | н 🔻 |
|--------------------------|-----------------------------------|----------------|-------------------------------------------------------|-------------------------------|-----------------------|-----|
| ERROR: An error occurred | while importing the ST.25 sequenc | e listing.     |                                                       |                               |                       | ×   |
| PROJECTS                 | 5                                 | NEW PROJECT    | IMPORT PROJECT IMPO                                   | RT SEQUENCE LISTING           | VALIDATE SEQUENCE LIS |     |
| Project name o           | Applicant file reference          | Applicant name | Invention title                                       | Search project by name Status | Creation Date :       | Q   |
| <u>gv 42 xgv 42</u>      | AB123                             | Tom Jons       | Copolymer including<br>uncharged hydropfilic<br>block | new                           | 2021-07-07            |     |

Figure 33: Import ST.25 sequence listing, red banner

In addition, the tool performs best at the threshold limit of 100k sequences. When dealing with large sequence listings, the user can perform the following workaround: split the import process into a series of steps by choosing a specific range of the sequences to import and then importing these sequences inside a project range-by-range. For example, a sequence listing of ~100k sequences can be split into a series of 10 x 10k sequences and these can be imported one-by-one. The first 10k would be used in the creation of the project.

### Validate Sequence Listing

The user can validate an ST.26 sequence listing file by clicking on the "VALIDATE SEQUENCE LISTING" button at the top right of the Projects View, shown in Figure 34.

| WIPO   Sequence PROJECTS | PERSONS & ORGANIZATIONS    | ORGANISMS HE | LP 🗸             |           |                    |                        | PREFERENCES ENG      | GLISH 🔻 |
|--------------------------|----------------------------|--------------|------------------|-----------|--------------------|------------------------|----------------------|---------|
|                          |                            |              |                  | NEW PROJ  | ECT IMPORT PROJECT | IMPORT SEQUENCE LISTIN | IG VALIDATE SEQUENCE | LISTING |
| PROJECTS                 |                            |              |                  |           |                    |                        |                      |         |
|                          |                            |              |                  |           |                    | Search project by name |                      | Q       |
| Project name o           | Applicant file reference : |              | Applicant name o | Inventior | title :            | Status :               | Creation Date :      |         |

Figure 34: Validate sequence listing

Next, the user must click on the "Upload file ST.26 [.xml]" button (1) shown in Figure 35, and then select the file in the dialog box (2). Lastly, click the "Validate Sequence Listing" button (3).

| Sequence    | e User Manual        |                                   |                            |               | page 34             |
|-------------|----------------------|-----------------------------------|----------------------------|---------------|---------------------|
| in Mil      | PO   Sequence PR     | OJECTS PERSONS &<br>ORGANIZATIONS | ORGANISMS HELP             |               | RENCES ENGLISH      |
|             |                      | NEW PROJECT IMPORT PI             | ROJECT IMPORT SEQUENCE L   |               | SEQUENCE LISTIN     |
|             |                      |                                   |                            |               | d file ST.26 [.xml] |
|             | Open                 |                                   | ×                          | 3             |                     |
|             | ← → • ↑ 📜 « Do       | ocu > sequences JDD 🗸 🗸           | Ca<br>Search sequences JDD | ancel Validat | e Sequence Listing  |
| DD          | Organise • New folde | er                                | III - 🔳 🕐                  |               |                     |
| PR          | 📕 reports 🛛 🖈 🔨      | Name                              | Date modified              |               |                     |
|             | 2652                 | 2021097599 (2)                    | 9/9/2021 3:00 PM           |               |                     |
|             | sequences JDD        | 16515000_1_1 (4)                  | 9/9/2021 3:00 PM           |               |                     |
|             | WIP                  |                                   | 9/9/2021 3:00 PM           |               |                     |
|             | KFQ_11               | txt_st25_artificial_unknowntxt    | 9/9/2021 3:00 PM           |               |                     |
|             |                      | adt 🦪                             | 9/9/2021 3:00 PM ect by    | name          | Q                   |
|             | 📓 NTT DATA EMEAL     | AEPAI_FD_3_XFD_4 (1)              | 9/9/2021 2:14 PM           |               |                     |
|             | 合 OneDrive - NTT D,  | a) basic                          | 9/9/2021 1:51 PM           |               | Creation            |
| Proje       | 📜 Microsoft Teams 🗸  | ST_26_long_amended DTD version    | 9/9/2021 1:39 PM 🗸 itle 🗧  | Status o      | Date                |
| <u>2404</u> | File na              | me: basic                         | nl v<br>Open Cancel        | modified      | 2021-11-08          |

Figure 35: Validate sequence listing, dialog box

If the sequence listing passes validation, a banner will appear as shown in Figure 36:

| SUCCESS: The ST.26 project has been verified successfully | × |
|-----------------------------------------------------------|---|
|                                                           |   |

Figure 36: Banner indicating validation completed successfully

If the sequence listing fails the validation, a verification report will be opened in the user's browser with the validation errors listed in a table as shown in Figure 37.

#### page 35

#### Verification report

#### Verification Report Information

|   | Production Date            | 2022-02-12                                                 |
|---|----------------------------|------------------------------------------------------------|
| Ľ | Verification report (XML)  | C:\Users\aterrass\AppData\Roaming\ST26_authoring\QT05.xml  |
|   | Verification report (HTML) | C:\Users\aterrass\AppData\Roaming\ST26_authoring\QT05.html |

#### Verification Messages

| Severity | Data Element                                                                                                    | Message Text                                                                                                    | Detected Value     | Detected<br>Sequence |
|----------|----------------------------------------------------------------------------------------------------|----------------------------------------------------------------------------------------------------|--------------------|----------------------|
| ERROR    | Qualifier Value                                                                                                    | The mandatory qualifier value for qualifier 'note' is missing.                                                                                                    |                    | 1                    |
| WARN     | Qualifier Value                                                                                                    | The English language value for qualifier 'note' is missing. Certain IP Offices require English language qualifier values.                                                                                         |                    | 1                    |
| ERROR    | Qualifier Value                                                                                                    | The mandatory qualifier value for qualifier 'note' is missing.                                                                                                    |                    | 1                    |
| WARN     | Qualifier Value                                                                                                    | The English language value for qualifier 'note' is missing. Certain IP Offices require English language qualifier values.                                                                                         |                    | 1                    |
| ERROR    | Qualifier Value                                                                                                    | The element includes non-permitted characters: xi,o,ri,e,x,y.a. Only printable characters (including the space character) from the Unicode Basic Latin code table (except the reserved characters) are permitted. | молекула           | 1                    |
| ERROR    | R Feature Key The feature key SOURCE is not valid for amino acid sequences. Feature keys for amino acid sequences must be selected from WIPO ST.26 Annex I, Section 7. |                                                                                                    | SOURCE             | 2                    |
| ERROR    | Feature Qualifiers                                                                                                    | Mandatory qualifier mol_type is missing.                                                                                                    | MOL_TYPE,ORGANISM  | 2                    |
| ERROR    | Feature Qualifiers                                                                                                    | Mandatory qualifier organism is missing.                                                                                                    | MOL_TYPE, ORGANISM | 2                    |
| ERROR    | Qualifier Name                                                                                                    | The qualifier name MOL_TYPE is not valid for this SOURCE feature.                                                                                                    | MOL_TYPE           | 2                    |
| ERROR    | Qualifier ID                                                                                                    | This qualifier contains an id attribute. The qualifier id attribute is permitted only for a qualifier with a language-dependent free text value.                                                                  | q5                 | 2                    |
| ERROR    | Qualifier Name                                                                                                    | The qualifier name ORGANISM is not valid for this SOURCE feature.                                                                                                    | ORGANISM           | 2                    |
| ERROR    | Non English Qualifier<br>Value                                                                                                    | Non-English qualifier free text is permitted only for a qualifier that allows language-dependent free text.                                                                                                    | Человек            | 2                    |

Figure 37: Validate sequence listing, verification report

The location of the HTML file will be displayed alongside the XML verification report (1) & (2) in case the user wishes to copy the files to a different location (see Figure 37).

**Note:** The user must allow an internal script to be run on their machine for the format to display correctly: the ActiveX control on IE browser. This must be done to: 'allow blocked content' for the format to load correctly. Otherwise the sequences will not be displayed in the standard format and will be less readable.

Please **note** that for validating a Sequence Listing, the ST.26 file should comply with the following requirements: Must be encoded in UTF-8 and must contain valid characters according to XML 1.0 specification Must contain a DOCTYPE line as follows: <!DOCTYPE ST26SequenceListing PUBLIC "-//WIPO//DTD Sequence Listing 1.3//EN" "ST26SequenceListing\_V1\_3.dtd"> Attribute dtdVersion should be compliant with the DTD version:

The file must comply with DTD file ST26SequenceListing\_V1\_3.dtd<sup>4</sup>.

### **Delete Project**

To delete a project, the user must begin from the Projects (home) View, shown in Figure 38.

| PROJECTS           |                            |                     | NEW PROJECT IMPORT PROJECT                                                              | IMPORT SEQUENCE LISTIN | G VALIDATE SEQUENCE LISTING |
|--------------------|----------------------------|---------------------|-----------------------------------------------------------------------------------------|------------------------|-----------------------------|
|                    |                            |                     |                                                                                         | Search project by name | ٩                           |
| Project name o     | Applicant file reference o | Applicant name o    | Invention title o                                                                       | Status o               | Creation Date :             |
| <u>st26t-2624</u>  | es123                      | ALVIZO, OSCAR Nuñez | ST26T- 2624 ES                                                                          | new                    | 2022-01-12                  |
| <u>cds feature</u> | 15123-W0-PCT[2]            | Novozymes A/S       | Polypeptides Having Beta-<br>Glucanase Activity and<br>Polynucleotides Encoding<br>Same | modified               | 2021-09-07                  |

Figure 38: Delete project, project home view

Click on the button with the trash can icon on the row within the Projects Home View Table that the user wishes to delete.

| PROJECTS            |                            |                                                                         | NEW PROJECT                                                                     | MPORT PROJECT                | IMPORT SEQUENCE LIS |            |  |
|---------------------|----------------------------|-------------------------------------------------------------------------|---------------------------------------------------------------------------------|------------------------------|---------------------|------------|--|
|                     | Applicant file reference o | Applicant name o                                                        |                                                                                 |                              |                     |            |  |
| <u>st26t-2624</u>   | es123                      |                                                                         |                                                                                 |                              | new                 | 2022-01-12 |  |
| <u>cds feature</u>  | 15123-W0-PCT[2]            | Delete Project<br>Are you sure that you want to permanently<br>project? | delete this y a                                                                 | ng Beta-<br>⁄ and<br>ncoding | modified            | 2021-09-07 |  |
| <u>160K 500 SEQ</u> | A400: 66076                | University of Tokyo                                                     | BLOCK AND CATI<br>POLYAMINO ACID<br>HYDROPHOBIC 6<br>OF SIDE CHAINS,<br>THEREOF | BLOCK HAVING<br>ROUP IN PART | modified            | 2021-09-07 |  |

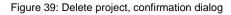

<sup>4</sup> This is the current version of the DTD at the time of publication of this document

In the pop-up shown in Figure 39, click "Delete" to confirm that you want to delete the selected project.

#### **PERSONS & ORGANIZATIONS**

This section details the functionalities provided in the Person & Organizations View.

## Create person or organization

To create a new Person or Organization, the user must begin from the Persons & Organizations View.

|        |                 |              |                     | CREATE NEW PERSON OR OR               | GANIZATION |
|--------|-----------------|--------------|---------------------|---------------------------------------|------------|
| ERSON  | IS & ORGANIZ    | ATIONS       |                     |                                       |            |
|        |                 |              |                     | Search person or organization by name | Q          |
|        |                 |              | D : I A I I         | Correspondence Address :              |            |
| Name o | Language Code o | Name Latin : | Residence Address o | our opportabilition radiced v         |            |

Figure 40: Create new person or organization Step 1

First, the user must click on the "CREATE NEW PERSON OR ORGANIZATION" link at the top of the View, as shown in Figure 40.

| WIPO   Sequence CREATE NEW PERSON OR ORGANIZATION HELP |   | •                      | PREFERENCES | ENGLISH | •   | Close |
|--------------------------------------------------------|---|------------------------|-------------|---------|-----|-------|
| Name*                                                  |   | Residence Address      |             |         |     |       |
| Language*                                              | v | Correspondence Address |             |         |     |       |
| Name Latin                                             |   |                        |             |         |     |       |
|                                                        |   |                        |             | Can     | cel | Save  |

Figure 41: Create new person/organization Step 2

In the new View, the user must at least fill in the mandatory fields (indicated with a '\*') corresponding to the details of the new person/organization. For the applicant/inventor this is the name (if provided in Latin characters) and the language only.

When the name of the person or organization is not in Latin characters, then the Latin version of the name should be provided in the "Name Latin" field. If this information is not provided then the project will not validate when the ST.26 sequence listing is validated or generated.

#### **CUSTOM ORGANISMS**

To create, edit, import, export or delete Custom Organisms, the user must begin from the Organisms View. Details on how to create, export or import custom organisms are provided below in Figure 42.

## **Create Custom Organism**

| WIPO   Sequence | PROJECTS | PERSONS & ORGANIZATIONS | ORGANISMS | HELP | •                        | PREFERENCES ENGLISH 🔻   |                    |    |  |
|-----------------|----------|-------------------------|-----------|------|--------------------------|-------------------------|--------------------|----|--|
| ORGANIS         | SMS      |                         |           |      | EXPORT CUSTOM ORGANISMS  | IMPORT CUSTOM ORGANISMS | CREATE NEW ORGANIS | SM |  |
|                 |          |                         |           |      |                          | Search organism by name | Q                  |    |  |
| Name :          |          |                         |           | E    | Description              |                         |                    |    |  |
| test organism   |          |                         |           | C    | Description example      |                         |                    |    |  |
| Demo Organism   |          |                         |           | [    | Description Demo example |                         |                    |    |  |
| B               |          |                         |           | b    | bb                       |                         |                    |    |  |

Figure 42: Create new organism Step 1

To create a new custom organism, click the "CREATE NEW ORGANISM" link at the top of the view, shown in Figure 42. In the screen that follows (Figure 38), enter the name of the new Organism and click "Save". If a description of this custom organism is required, this can be optionally added as shown in Figure 43.

|       | • |             | PREFERENCES | ENGLISH | •  | Close |
|-------|---|-------------|-------------|---------|----|-------|
| Name* |   | Description |             |         |    |       |
|       |   |             |             | Canc    | el | Save  |

Figure 43: Create new organism Step 2

## Export Custom Organisms

All the custom organisms and their description that are stored in the tool can be exported and saved to a text file to be modified outside the tool or imported on a later date. To export this list, start by selecting 'EXPORT CUSTOM ORGANISMS', as highlighted in Figure 44:

| WIPO   Sequence PR0JECTS | PERSONS & ORGANIZATIONS | ORGANISMS | HELP | -                       | PREFI                   | ERENCES ENGLISH 🔻   |   |
|--------------------------|-------------------------|-----------|------|-------------------------|-------------------------|---------------------|---|
| ORGANISMS                |                         |           |      | EXPORT CUSTOM ORGANISMS | IMPORT CUSTOM ORGANISMS | CREATE NEW ORGANISM | 1 |
|                          |                         |           |      |                         | Search organism by name | Q                   |   |
| Name :                   |                         |           | De   | escription              |                         |                     |   |
| test organism            |                         |           | De   | escription example      |                         |                     |   |
| <u>Demo Organism</u>     |                         |           | De   | escription Demo example |                         |                     |   |
| B                        |                         |           | bb   | b                       |                         |                     |   |

Figure 44: Export custom organisms Step 1

Next, a dialog box will open allowing the user to choose the name of the file and the desired file location, see Figure 45.

| WIPO   Sequence                  | PROJECTS PERSONS & ORGANIZATIONS ORGANISMS HELP | <b>-</b>                      | PREFERENCES ENGLISH                       |
|----------------------------------|-------------------------------------------------|-------------------------------|-------------------------------------------|
| ORGANIS                          | SMS                                             | EXPORT CUSTOM ORGANISMS       | IMPORT CUSTOM ORGANISMS CREATE NEW ORGANI |
|                                  | Save As                                         | ×                             | Search organism by name                   |
| Name :                           | ← → ↑ → This PC → Documents → wipo docs ∨ Ŏ     | Ø Search wipo docs IIII ▼ ⑦   |                                           |
| <u>test organism</u>             | Organise  Name Date modified                    | ∏≣≣ <b>~ (2)</b><br>Type Size |                                           |
| <u>Demo Organism</u><br><u>B</u> |                                                 |                               |                                           |
| Δ                                | 🧼 N-                                            |                               |                                           |
|                                  | File name: Custom, Organisms, 1625665412516.txt |                               |                                           |
|                                  | Save as type: txt (*.txt)                       |                               |                                           |
|                                  | ∧ Hide Folders                                  | Save Cancel                   |                                           |

Figure 45: Export custom organisms, dialog

The file that is exported is txt file including both the name and the description of the organism which could be Edited and imported into the tool (see Figure 46).

page 40

Custom\_Organisms\_1625665412516.txt - Notepad File Edit Format View Help A: aaa B: bbb Demo Organism: Description Demo example test organism: Description example Figure 46: Example custom organisms text file

# Import Custom Organisms

| WIPO   ST26 Tool PROJECTS PERSONS | GORGANIZATIONS ORGANISMS | PREFERENCES ENGLISH 🔫                       |
|-----------------------------------|--------------------------|---------------------------------------------|
|                                   | EXPORT CUSTOM ORGANISMS  | IMPORT CUSTOM ORGANISMS CREATE NEW ORGANISM |
| ORGANISMS                         |                          |                                             |
|                                   |                          | Search organism by name Q                   |
| Name o                            |                          |                                             |

Figure 47: Import custom organisms Step 1

Firstly, in order to import a list of custom organisms, the user must click on the "IMPORT CUSTOM ORGANISMS" link at the top of the View, as shown in Figure 47. This will open an Overlay below the Organisms Table, as shown in Figure 43.

| WIPO ST26 Tool PROJECTS PERSON | # Open                                                                                                    |                                 |                         |                        |        |            | ×          |
|--------------------------------|----------------------------------------------------------------------------------------------------|---------------------------------|-------------------------|------------------------|--------|------------|------------|
|                                | 🗧 🚽 👻 🛧 📙 > This PC                                                                                              | → Local Disk (C:) → temp → st2i | i⇒ inbox ·              | Search inbox           |        |            | Q          |
|                                | Organize 👻 New folder                                                                                            |                                 |                         |                        |        |            | 0          |
|                                | Outlook                                                                                                    | ^                               | Name                    | Date modified          |        | Туре       |            |
| Name :                         | Scan<br>Shared<br>Temp<br>Trabajo<br>This PC<br>3D Objects<br>Desktop<br>Bocuments<br>Documents                  |                                 | Custom_Organisms_155557 | od 06/03/19 23:19      |        |            |            |
| Prototype C12                  | Music                                                                                                    |                                 |                         |                        |        |            |            |
| Demo Organism                  | Videos                                                                                                    |                                 | c                       |                        | -      |            | ,          |
|                                | and the second second second second second second second second second second second second second second second | Custom_Organisms_155551250078   | 4.bet                   | > .bxt (*.bxt)<br>Open |        | Cancel     | ~          |
| organisms2019.txt              |                                                                                                    |                                 |                         | U                      | pload  | file (.txt | 1 <b>(</b> |
|                                |                                                                                                    |                                 | Cancel                  | Import Cu              | stom ( | Organis    | ms         |

Figure 48: Import custom organisms, dialog

- 1) Click on the "Upload file [.txt]" button (1) shown in Figure 48
- 2) Select the file with the custom organism names from within the dialog box (2)
- 3) Finally, click on the blue "Import Custom Organisms" button (3)

### Note:

The file to be imported will be a text file (\*.txt) with a list of custom organism names in plain text (UTF-8), each item on a new line.

#### SYSTEM PREFERENCES

The System Preferences View allows the modification of several configuration parameters of WIPO Sequence. These parameters will apply to every project created or edited by the tool (see Figure 44).

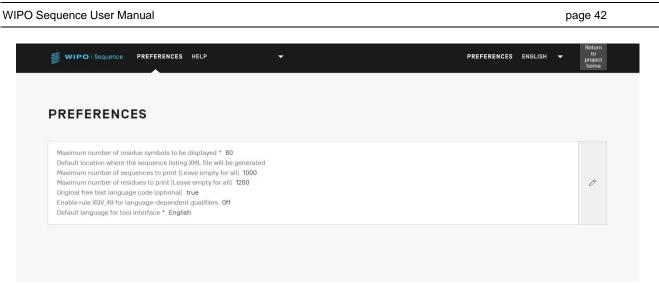

Figure 49: Summary of system preferences

In order to modify the system preferences, the user should click on the pencil icon shown above to open the Edit Panel shown in Figure 49:

| WIPO   Sequence PREFERENCES HELP                                    | •                                            | PREFERENCES EN                                      | IGLISH <del>v</del> to<br>to<br>proje<br>hore |
|---------------------------------------------------------------------|----------------------------------------------|-----------------------------------------------------|-----------------------------------------------|
| Maximum number of residue symbols to be displayed * 60              |                                              |                                                     |                                               |
| Default location where the sequence listing XML file will be genera | ated                                         |                                                     | Select folder                                 |
| Maximum number of sequences to print [Leave empty for all]          |                                              |                                                     |                                               |
| WARNING: If the project to print contains a large number of sequen  | nces, the PDF file may not be generated as t | he resulting file would be too large to view.       |                                               |
| Maximum number of residues to print [Leave empty for all]<br>2500   |                                              |                                                     |                                               |
| WARNING: If the project to print contains a large number of residue | es within a sequence, the PDF file may not b | e generated as the resulting file would be too larg | je to view.                                   |
| Original free text language code (optional)                         |                                              |                                                     |                                               |
| Enable rule XQV_49 for language-dependent qualifiers                |                                              |                                                     |                                               |
| Default language for tool interface *<br>English                    |                                              |                                                     | v                                             |

Figure 50: Configuring system preferences

The list of configuration items that can be modified from this View (in order) are:

- **Maximum number of residue symbols to be displayed**: This parameter sets the number of residues that will be displayed per row when displaying a sequence. The default is 60residues.
- Default location where the ST.26 sequence listing file (.xml) will be generated: There is no need to provide this location.

- Maximum number of sequences to print (leave empty for all): the default is 1000 sequences.
- Maximum number of residues to print (leave empty for all): the default is 1200 residues.
- **Original Free Text language code**: if this checkbox is checked, then a warning will be thrown during validation is the original free text language code is not provided. By default, this is unchecked.
- Enable XQV\_49: if this checkbox is checked, then a warning will be thrown if there is no English value for a language dependent free text qualifier provided. By default this is unchecked.
- **Default interface language**: This is the language in which the interface will appear whenWIPO Sequence is launched. By default, this is English.

### Note:

The third and forth items are relevant when printing the project as a PDF. Users should note that for very large sequence listings, the resulting PDF can have several thousand pages and be impossible to display.

### **PROJECT DETAILS**

This section details the functionalities provided in the Project Details View.

## **Print a project**

To print a project, the user must enter the Project Detail View of the desired project and click on the "Print" button at the top of the view, see Figure 51.

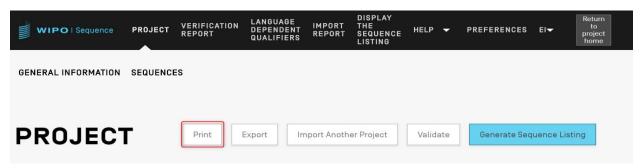

Figure 51: Print project Step 1

Next, the user will be shown two checkboxes to clarify what information the user wants to print from the project: General Information and/or Sequence Information (see Figure 52).

| WIPO Sequence DEMO VERIFICATION LANGUAGE<br>REPORT QUALIFIERS                                       | IMPORT DISPLAY THE HELP                                                |
|----------------------------------------------------------------------------------------------------|------------------------------------------------------------------------|
| GENERAL INFORMATION SEQUENCES                                                                       |                                                                        |
| DEMO                                                                                                | Print Export Import Another Project Validate Generate Sequence Listing |
| <ul> <li>Print General Information Part</li> <li>Print Sequences</li> </ul>                         |                                                                        |
| Sequence lds<br>1-12                                                                                |                                                                        |
| Use ',' to separate your ID selection: to select a range use '-' between the empty to select 'ALL'. | the ids or leave                                                       |
|                                                                                                    | Cancel Print                                                           |

Figure 52: Print project Step 2

If "Print Sequences" is selected, the user will have the choice to specify which sequences are to be printed by specifying the range of ID numbers within the "Sequence IDs" field, or simply print all if this field is left blank.

By default, the total number of sequences of the project will be displayed as a range.

Once the blue "Print" button has been clicked, if the PDF file was generated correctly, the tool will open the file in a PDF reader for the user's review.

For instructions on how to download the PDF file, see Figure 9.

## **Export Project**

A project can be exported to a .zip file for the user to back-up project data or alternatively import with another desktop computer with WIPO Sequence installed following the steps described in section following in Figure 53.

| WIPO   Sequence                                                                                         | PROJECT<br>Demo | VERIFICATION<br>REPORT | LANGUAGE<br>DEPENDENT<br>QUALIFIERS | IMPORT<br>REPORT                                                                      | DISPLAY<br>THE<br>SEQUENCE<br>LISTING | HELP 👻                                            | PREFERENC | ES EI <del>▼</del> | Return<br>to<br>project<br>home                                |
|----------------------------------------------------------------------------------------------------|-----------------|------------------------|-------------------------------------|---------------------------------------------------------------------------------------|---------------------------------------|---------------------------------------------------|-----------|--------------------|----------------------------------------------------------------|
| GENERAL INFORMATION                                                                                     | SEQUENC         | ES                     |                                     |                                                                                       |                                       |                                                   |           |                    |                                                                |
| PROJECT                                                                                                 | г               | Print                  | 1<br>xport In                       | nport Anoth                                                                           | er Project                            | Validate                                          | Generate  | Sequence Lis       | ting                                                           |
|                                                                                                    |                 |                        | ~ -                                 | → ~ ↑ 🖡                                                                               | « Docu <b>»</b> se                    | quences JDD                                       | ڻ ~       | ,∽ Search sequ     | iences JDD                                                     |
| Project Name project der                                                                                | mo              |                        | Orga                                | nise 🔹 Nev                                                                            | r folder                              |                                                   |           |                    | III • 🕜                                                        |
| Status invalid<br>Description<br>Original free text languag<br>Automatically add a trans<br>created Off |                 | fier when a CDS fea    | ature is                            | Saved Pictures<br>Screenpresso<br>WIP<br>VTT DATA EME/<br>File name:<br>Save as type: | viproject demo_16                     | D-sequence-valid<br>c_163480987199<br>41987266595 | 94        | 10/6/              | modified<br>2021 9:28 AM<br>/2021 11:58 AM<br>><br>~<br>~<br>~ |
| GENERAL INF                                                                                             | FORM            | ATION                  | ∧ Hide                              | e Folders                                                                             |                                       |                                                   | [         | Save               | Cancel                                                         |

Figure 53: Export project, dialog

- 1) Click on the "Export" button at the top of the Project Detail view.
- 2) In the dialog box that appears, select the file name and desired location to save the project.

If the project is successfully exported, a blue banner with the saved name and location will appear at the top of the screen as shown in Figure 54.

| WIPO   Sequence                           | PROJECT<br>Demo | VERIFICATION<br>REPORT | LANGUAGE<br>DEPENDENT<br>QUALIFIERS | IMPORT<br>REPORT | DISPLAY<br>THE<br>SEQUENCE<br>LISTING | HELP 🔻   | PREFERENCES    | EIT            | Return<br>to<br>project<br>home |
|-------------------------------------------|-----------------|------------------------|-------------------------------------|------------------|---------------------------------------|----------|----------------|----------------|---------------------------------|
| SUCCESS: The projec<br>demo_1641987266595 |                 | exported succ          | essfully at 'C:                     | \Users\          |                                       | Documen  | ts\sequences J | DD\project     | ×                               |
| GENERAL INFORMATION                       | SEQUENC         | ES                     |                                     |                  |                                       |          |                |                |                                 |
| PROJEC                                    | т               | Print                  | Export                              | port Anoth       | er Project                            | Validate | Generate Se    | quence Listing | 3                               |
| Project Name <b>project d</b> e           | emo             |                        | Cr                                  | reation dat      | e 2022-01-12                          |          |                |                |                                 |
|                                           |                 |                        | Figure 54: Exp                      | port proje       | ct, success                           |          |                |                |                                 |

## **Import Information from another Project**

The user can copy information from other projects stored in the tool, into the currently open project. This imported information can be either for the "General Information" Section, "Sequences" Section, or both.

**Note**: Imported General Information will replace the currently existing General Information in the project, while imported Sequences will be appended to the current list of sequences within the project.

To begin, the user must click on the "Import Another Project" button at the top of the Project Detail View, see Figure 55.

| WIPO   Sequence     | PROJECT | VERIFICATION<br>REPORT | LANGUAGE<br>DEPENDENT<br>QUALIFIERS | IMPORT<br>REPORT | DISPLAY<br>The<br>Sequence<br>Listing | HELP 🔻   | PREFERENCES  | EI▼          | Return<br>to<br>project<br>home |
|---------------------|---------|------------------------|-------------------------------------|------------------|---------------------------------------|----------|--------------|--------------|---------------------------------|
| GENERAL INFORMATION | SEQUENC | ES                     |                                     |                  |                                       |          |              |              |                                 |
| PROJEC              | г       | Print                  | Export                              | nport Anoth      | er Project                            | Validate | Generate Sec | uence Listii | ng                              |

Figure 55: Import another project Step 1

The tool will open an Overlay, as shown in Figure 56. The user must first select the project from which they wish to import information.

| BASIC                                                                                                 | Print Export Import Another Project Validate Generate Sequence Listing |
|----------------------------------------------------------------------------------------------------|------------------------------------------------------------------------|
| Project*                                                                                              | *                                                                      |
| Select the general information contents to be imported                                                |                                                                        |
| Select the sequences to be imported. If the box is left unchecked then no sequences will be imported. |                                                                        |
|                                                                                                    | Cancel Import Project                                                  |

Figure 56: Import another project Step 2

Next, as shown in Figure 57, the user can select whether they wish to include parts of the details provided in the General Information (1) Section of the project and also if they wish to import sequences (2) by providing range of sequence ID numbers (3) to specify which of the sequences are to be imported into the project.

By default, the total number of sequences of the project will be displayed as a range.

|                                                                                          | IMPORT DISPLAY THE HELP                                                |
|------------------------------------------------------------------------------------------|------------------------------------------------------------------------|
| PROJECT DEMO                                                                             | Print Export Import Another Project Validate Generate Sequence Listing |
| Project*<br>1941-AMBIGUOUS                                                               | v                                                                      |
| 9 Select the general information contents to be imported                                 |                                                                        |
| 2 𝔗 Select the sequences to be imported. If the box is left unchecked then no sequences  | s will be imported.                                                    |
| Select Range of Sequence IDs.<br>1-6                                                     | Total Sequences<br>6                                                   |
| Use commas to separate individual sequences [for example: "2,5,8"]; use a dash to indica | ate a range of sequences (for example: "2-8").                         |
|                                                                                          | Cancel Import Project                                                  |
|                                                                                          |                                                                        |

Figure 57: Import another project Step 3

If the General Information checkbox is checked then a Table will appear displaying all the General Information Section of both projects: the currently selected (origin) project, and the target project (destination).

#### Note:

if the user does not check the 'Select the general information contents to be imported' box, then no general information from sequence listing will be imported into the project.

The user must then select which of the General Information elements are to be replaced by the corresponding secondary project's General Information, as shown in Figure 58.

| Selec | t the general information contents to be imported |                                                                              |                                                                      |
|-------|---------------------------------------------------|------------------------------------------------------------------------------|----------------------------------------------------------------------|
|       |                                                   |                                                                              |                                                                      |
|       | Element                                           | Origin Element Value                                                         | Target Element Value                                                 |
| •     | Application Identification                        | IP Office = FR<br>Application number = 123123123<br>Filing date = 2022-04-18 | IP Office = ES<br>Application number = 1<br>Filing date = 2021-03-01 |
| 1     | Applicant File Reference                          | Applicant file reference = 123124                                            | Applicant file reference = ABC1234                                   |
| •     | Earliest Priority Application Identification      | IP Office = FR<br>Application number = 123123<br>Filing date = 2022-04-18    | IP Office = ES<br>Application number = 1<br>Filing date = 2021-03-01 |
| •     | Applicant Name                                    | Name = AP-HM<br>Language code = fr<br>Name Latin = AP-HM                     | Name = Steven<br>Language code = es                                  |
| •     | Inventor Name                                     |                                                                              | Name = Steven<br>Language code = es                                  |
| 1     | Applicant List                                    | Applicant name = AP-HM                                                       | Applicant name = Steven                                              |
| 1     | Invention Title Bag                               | Invention title = TEST, Language code = fr                                   | Invention title = AMBIGUOUS, Language code = es                      |

Figure 58: Import Another project Step 4

Finally, when the user has decided on which General Information elements and sequences are to be imported into the project, then the user must click on the blue "Import Project" button, shown at the bottom of Figure 58.

**SUCCESS:** The project has been imported successfully.

Figure 59: Import another project, success

As shown in Figure 59, a blue banner appears if the elementshave been imported correctly.

### Validate Project

Before generating the sequence listing as an ST.26-compliant XML file, a project will pass through a validation check, beforehand. This step is always conducted prior to generating the sequence listing but can also be performed on its own.

To validate a project, the user must click on the "Validate" button at the top of the Project Detail View, shown in Figure 60.

| Sequence User Manu                                                                                                    | al        |                        |                                     |                           |                                       |          |     |              | page       | e 49                           |
|----------------------------------------------------------------------------------------------------|-----------|------------------------|-------------------------------------|---------------------------|---------------------------------------|----------|-----|--------------|------------|--------------------------------|
|                                                                                                    |           | VERIFICATION<br>REPORT | LANGUAGE<br>DEPENDENT<br>QUALIFIERS | IMPORT<br>REPORT          | DISPLAY<br>THE<br>SEQUENCE<br>LISTING | HELP     | •   | PREFERENCES  | EI▼        | Return<br>to<br>projec<br>home |
| GENERAL INFORMATION                                                                                                    | SEQUENCES | 5                      |                                     |                           |                                       |          |     |              |            |                                |
| PROJECT                                                                                                    | ·         | Print                  | Export In                           | nport Anoth               | er Project                            | Valida   | ate | Generate Sec | quence Lis | ting                           |
|                                                                                                    |           |                        |                                     |                           |                                       |          | _   |              |            |                                |
|                                                                                                    |           |                        |                                     |                           |                                       |          |     |              |            |                                |
| Project Name <b>project dem</b>                                                                                                    | 0         |                        |                                     |                           | ∋ 2022-01-12                          |          |     |              |            |                                |
| Project Name <b>project dem</b><br>Status <b>new</b>                                                                                                    | 0         |                        |                                     | Creation dat<br>File Name | ∋ 2022-01-12                          |          |     |              |            |                                |
| A DESCRIPTION OF A DESCRIPTION OF A DESC | 0         |                        | F                                   |                           |                                       |          |     |              |            | ß                              |
| Status new                                                                                                    |           |                        | F                                   | File Name<br>Sequences 2  |                                       | uage cod | le  |              |            | Ø                              |

Figure 60: Project validation Step 1

Once the validation has finished, the user will be brought to the "Verification Report" View, displaying any the verification errors/warnings that may be generated. Figure 61 shows the screen that will be displayed in the case of successful validation.

| w     | IPO   Sequence        | TESTSTRAIN        | VERIFICATION<br>REPORT | LANGUAGE<br>DEPENDENT<br>QUALIFIERS | IMPORT<br>Report | DISPLAY<br>THE<br>SEQUENCE<br>LISTING | HELP▼ | PREFERENCES | [▼ | Return<br>to<br>project<br>home |
|-------|-----------------------|-------------------|------------------------|-------------------------------------|------------------|---------------------------------------|-------|-------------|----|---------------------------------|
| SUCCE | SS: The project       | has been sud      | ccessfully veri        | fied                                |                  |                                       |       |             |    | ×                               |
| Rej   | port successfully ge  | enerated on2022   | -01-12                 |                                     |                  |                                       |       |             |    |                                 |
| Thi   | is project does not c | contain any error | s or warnings.         |                                     |                  |                                       |       |             |    |                                 |

Figure 61: Successful project validation

If the validation process finds any errors or warnings, a Verification Report will be generated with a Table detailing the detected verification rules and guidelines that have been broken. An example report is shown in Figure 62. Each row identifies whether this is an error, which must beaddressed, or a warning, which can be ignored by the user.

| Seque | ence User Man      | ual                        |                        |                                     |                  |                                       |        |        |               | pag   | ge 50                           |
|-------|--------------------|----------------------------|------------------------|-------------------------------------|------------------|---------------------------------------|--------|--------|---------------|-------|---------------------------------|
| w     | IPO   Sequence     | PROJECT<br>Demo            | VERIFICATION<br>REPORT | LANGUAGE<br>DEPENDENT<br>QUALIFIERS | IMPORT<br>Report | DISPLAY<br>THE<br>SEQUENCE<br>LISTING | HELP   | •      | PREFERENCES   | EI▼   | Return<br>to<br>project<br>home |
| RROR: | : After project v  | /erificatior               | n, some errors         | or warnings                         | have beer        | n detected.                           |        |        |               |       | ×                               |
|       |                    |                            |                        |                                     |                  |                                       |        |        |               |       |                                 |
|       |                    |                            |                        |                                     |                  |                                       |        |        |               |       |                                 |
| Repo  | ort genera         | nted on                    | 2022-01                | -12                                 |                  |                                       | Delete | select | ed sequences  | Print | Report                          |
| ?epc  | ort genera         | ited on                    | 0 2022-01              | -12                                 |                  |                                       | Delete | select | ed sequences  | Print | Report                          |
| Repo  | D <b>rt genera</b> | <b>ited on</b><br>Data Ele |                        | <b>-12</b><br>Message Te            | ext              | Detecte                               |        |        | ted sequences |       |                                 |
| •     | -                  |                            | ement o                |                                     |                  | Detecte                               |        |        |               |       |                                 |

Figure 62: Project validation, error/warnings

### **Generate Sequence Listing**

The final action that can be performed on a project, and perhaps the most important, is to generate the sequence listing. To generate the sequence listing, the user must click on the blue "Generate Sequence Listing" button, at the top of the Project Detail view, highlighted in Figure 63. This will automatically trigger the validation process to be run on the project first).

| GENERAL INFORMATION       SEQUENCES         PROJECT       Print       Export       Import Another Project       Validate       Generate Sequence Listing         Project Name project demo       Creation date 2022-01-12       Status invalid       File Name       Sequences 2       Non English free text language code       Validate       Import Another Project       Validate       Import Another Project       Validate       Import Another Project       Validate       Import Another Project       Validate       Import Another Project       Validate       Import Another Project       Validate       Import Another Project       Validate       Import Another Project       Validate       Import Another Project       Import Another Project | WIPO   Sequence                                                      | PROJECT<br>Demo | VERIFICATION<br>REPORT | LANGUAGE<br>DEPENDENT<br>QUALIFIERS | IMPORT<br>REPORT       | DISPLAY<br>THE<br>SEQUENCE<br>LISTING | HELP    | •   | PREFERENCES  | EI <del>T</del> | Return<br>to<br>project<br>home |
|----------------------------------------------------------------------------------------------------|----------------------------------------------------------------------|-----------------|------------------------|-------------------------------------|------------------------|---------------------------------------|---------|-----|--------------|-----------------|---------------------------------|
| Project Name project demo     Creation date 2022-01-12       Status invalid     File Name       Description     Sequences 2                                                                                                    | GENERAL INFORMATION                                                  | SEQUENCI        | ES                     |                                     |                        |                                       |         |     |              |                 |                                 |
| Status invalid     File Name       Description     Sequences 2                                                                                                    | PROJECT                                                              |                 | Print                  | Export                              | nport Anoth            | er Project                            | Valid   | ate | Generate Sec | uence Li        | sting                           |
| Automatically add a translation qualifier when a CDS feature is                                                                                                    | Status i <b>nvalid</b><br>Description<br>Original free text language | e code          | ijer when a CDS fe     | F                                   | ile Name<br>equences : | 2                                     | lage co | de  |              |                 | Ø                               |

Figure 63: Generate sequence listing

If the project passes the validation process, a dialog box will open for the user to select where to save the generated ST.26 compliant sequence listing (.xml), as highlighted in Figure 64.

| DEMO                                                                                                    | Print Export Import Another Project Validate Generate Sequence Listing                                         |
|----------------------------------------------------------------------------------------------------|----------------------------------------------------------------------------------------------------|
|                                                                                                    | Save As                                                                                                    |
| Project Name Demo<br>Status valid                                                                         | ←     →     ^     ▲     Image: Search DEMO       Organise ▼     New folder     Image: Search DEMO              |
| Description<br>Original free text language code de<br>Automatically add a translation qualifier when a Cl | This PC Name Status Date modified  Desktop Documents Documents Downloads Movice                                |
| GENERAL INFORMATION                                                                                       | I make                                                                                                    |
| SEQUENCES                                                                                                 | File name:     Demoxml     V       Save as type:     XML (*xml)     V       A Hide Folders     Save     Cancel |

Figure 64: Generate sequence listing, dialog

**Note:** There is a known issue when using the Linux distribution: an extra '\' appears in suggesting file name by default. In order to resolve this, please manually remove the extra '\' before saving.

If the project fails validation, then the Verification Report View will instead be presented along with a red banner as shown in Figure 65.

| E | RROR: | The ST.26 sequ | uence listing file cannot                | be generated because                                                                                                    | the pro | ject contains er | rors.                | ×   |
|---|-------|----------------|------------------------------------------|----------------------------------------------------------------------------------------------------|---------|------------------|----------------------|-----|
| R | Repo  | ort genera     | ted on 2022-01                           | -21                                                                                                    |         | Delete selected  | sequences Print Repo | ort |
|   |       | Severity o     | Data Element o                           | Message Text                                                                                                    | Detec   | ted Value        | Detected Sequence    |     |
|   |       | ERROR          | <u>Qualifier Molecule</u><br><u>Type</u> | The value of the<br>qualifier 'mol_type'<br>is not one of the<br>permitted values for<br>a DNA sequence or<br>the value is<br>missing. | rRNA    |                  | Sequence 1           |     |
|   |       | ERROR          | Feature Location                         | The feature location<br>includes a residue<br>number greater<br>than the length of<br>the sequence,<br>which is invalid.               | 150     |                  | Sequence 1           |     |

Figure 65: Generate sequence listing, errors/warnings

## **General Information**

This Section allows the user to enter information related to the patent application itself, which is used to associate the generated sequence listing with this application.

#### **Application Identification**

The "Application Identification" subsection of the General Information Section is related to the patent application status and information of the selected project, see Figure 66.

| PLICATION IDENTIFICATION                                               |                          |   |
|------------------------------------------------------------------------|--------------------------|---|
|                                                                        |                          | ſ |
| Application Identified Before the assignment of the application number | IP Office AU - Australia |   |
|                                                                        |                          |   |

Figure 66: Edit application identification

To edit information within the Application Identification subsection, click on the pencil icon highlighted above, to the right of the subsection. Then the user must provide information based on the following steps shown in Figure 67:

- 1) If the application already has an assigned application number, the user must select the code of the Intellectual Property Office (IP Office) at which the application was filed. This is the WIPO ST.3 code.
- The user must select whether or not they have already been notified of the application number or else just provided within an application file, by selecting the appropriate radio button.
- 3) In the case of not having the application number, the user MUST provide the applicant file reference in this field.
- 4) If an application number has already been assigned, the user should enter the application number provided for the patent.
- 5) Select the filing date of the application with the Date Picker if a date has been assigned.
- 6) Click the blue "Save" button.

| BD D                        |                                                                                                    | Ψ.                        |
|-----------------------------|----------------------------------------------------------------------------------------------------|---------------------------|
| Application Identification* | Applicant file reference* 123456 3 Application File Reference is a mandatory field when 'Before the assi number' is provided. | gnment of the application |
| Application number<br>12345 | Filing date<br>2019-02-20 5                                                                                                   | Ĩ                         |

**Note:** Regardless of what is entered, a warning will always appear in the verification report indicating that "The application identification number is absent. The application number is mandatory if the application number has been assigned."

## **Priority Identification**

To add a priority application to the project, the user must click on the "Add Priority Identification" button in the General Information Section of the Project Detail View, shown in Figure 68.

page 53

| pplication Identified Before the assignment of the application number | IP Office AU - Australia |   |
|-----------------------------------------------------------------------|--------------------------|---|
| pplicant file reference 123                                           | Filing date 2022-01-07   | C |

Figure 68: Edit/add priority application Step 1

To set the currently selected priority application as the earliest, the user must select "Yes" in the "Selected Earliest Priority Application" dropdown. This will set or modify this as the priority application established as the earliest priority application when the sequence listing is generated.

To finish, click on the blue "Add Priority Application" button in the Overlay, shown in Figure 69.

| PRIORITY IDENTIFICATION Add Priority Application |   |                                         |   |
|--------------------------------------------------|---|-----------------------------------------|---|
| IP Office*                                       | • | Filing date<br>Date                     |   |
| Application number*                              |   | Selected Earliest Priority Application* | Ŧ |
|                                                  |   | Cancel Add Priority Appli               |   |

Figure 69: Priority application edit panel

## Applicant & Inventor

To add data regarding a new applicant or inventor to the project, the user must click on the "Add Inventor" or "Add Applicant" button within the General Information Section of the Project Detail View. The steps for performing both these actions are identical so only general instructions will be provided but this process must be repeated twice if both an applicant and an inventor are to be included within the project, even if the applicant is <u>also</u> the inventor.

An Overlay will open with two radio buttons, shown in Figure 70. If "Existing applicant/inventor" is selected, the user can choose from a drop-down box which lists currently saved persons and organizations within the local instance of the desktop tool. Figure 70 shows a list of three existing applicants, including "John Smith".

| Add Applicant                                                 | Add Inventor |  |   |
|---------------------------------------------------------------|--------------|--|---|
| Select the option*<br>• Existing applicant<br>• New applicant |              |  |   |
| Select applicant*                                             |              |  | • |
| הילה בן אברהם<br>Juan Rodriguez Garc<br>John Smith            | ia           |  |   |

Figure 70: Add existing applicant/inventor

If "New applicant/inventor" is selected, the user must fill out the Edit Panel in the same manner as when a new person/organization is being created (see Figure 71).

**Note**: only one applicant is required for the sequence listing to be considered valid. As such, one applicant and/or inventor must be marked as primary. This is the applicant/inventor that will appear in the generated sequence listing.

Finally, once the details are complete, the user clicks on the "Add Applicant/Inventor" button shown in Figure 71. As the mandatory fields provided below are not yet included, the user cannot add the applicant and the blue 'Add Applicant' button is greyed out.

| Select the option* <ul> <li>Existing applicant</li> <li>New applicant</li> </ul> |   |                        |
|----------------------------------------------------------------------------------|---|------------------------|
| Name*                                                                            |   | Residence Address      |
| Language*                                                                        | Ŧ | Correspondence Address |
| Name Latin                                                                       |   | Mark as primary        |
|                                                                                  |   | Cancel Add Applicant   |

Figure 71: Add new applicant/inventor

## Invention Title

The "Invention Title" is the last subsection within the General Information Section.

 To add a new invention title, click on the "Add Invention title" button, as shown in Figure 72.

page 55

| page | 56 |
|------|----|
|      |    |

| INVENTION TITLE     |                      |       |
|---------------------|----------------------|-------|
| Add Invention title |                      |       |
| Invention title*    | Language*            | Ŧ     |
| ß                   | Cancel Add Invention | title |

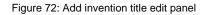

- 8) In this Overlay, the user must enter the title of the invention and also indicate what language the title is provided in.
- 9) Click the blue "Add Invention title" button.

**Note**: According to the WIPO ST.26, it is mandatory for a sequence listing to have the invention title provided in the language of filing. However a project can also optionally include more than one invention title, in additional languages, but only one invention title per language. Each new invention title can be added using the steps above.

#### Sequences

The "Sequences" Section of the Project Detail View is where the user provides the technical information related to the sequences themselves.

To create/import/insert/reorder a sequence, the user must scroll down to the 'Sequences' section at the bottom of the Project Detail View. The subsections below provide further details on the steps required to perform these actions.

#### Create Sequence

1) Click the "Create new sequence" button, as shown in Figure 73.

| WIPO S     | equence User Manual  |                               |                 |                |                | page 57          |
|------------|----------------------|-------------------------------|-----------------|----------------|----------------|------------------|
| GEI        | NERAL INFORMATION SE | QUENCES                       |                 |                |                |                  |
| <b>- S</b> | EQUENCES             |                               |                 |                |                |                  |
|            | Create new sequence  | Import sequence               | Insert Sequence | e Reorder Sequ | ence Bulk Edit |                  |
|            | Sequence ID Number   | Sequence Name                 | Length          | Molecule Type  | Organism       | Skipped Sequence |
|            | 1                    | DNA_RNA_withut_<br>ST25_seq_1 | 10              | DNA            | Homo sapiens   | No               |

Figure 73: Create new sequence Step 1

The remainder of the steps are shown in Figure 74:

2) The user can optionally provide a name by providing a value in the 'Sequence name' field, to make it easier to distinguish this sequence. If left blank, the desktop tool will assign a default value with the default name for each new sequence starting with 'Seq' and then an iteratively increasing number ('Seq\_1', 'Seq\_2', 'Seq\_3') (1).

The user must select one of the three molecule types allowable in ST.26 and provided by the dropdown box ('DNA', 'RNA' & 'AA') (2). The sequence itself must be entered in the "Residues"<sup>5</sup> text field (3). Note, if the user wishes to create a sequence with both DNA & RNA segments, DNA must be selected as the main molecule type.

The user must also select an organism name for the sequence being created, as this is a mandatory field. This can be either selected from a list of pre-defined organisms in the desktop tool database or one of the custom organisms created and saved locally by the user. The user simply starts typing the name of the organism and a dropdown list will appear with options from both of these sources (4).

The user can also classify the organism by selecting a Qualifier Molecule Type<sup>6</sup> from a dropdown box (5) which provides values which vary depending on the Molecule Type previously selected.

If "Mark as an intentionally skipped sequence" (6) is checked, the Sequence panel will remove all constraints on providing values for mandatory elements and the resulting saved sequence will be ignored when validating the project and generating a sequence listing (the residues value will be provided as '000').

If "The sequence contains both DNA & RNA segments" is checked (6), the panel will expand to include fields allowing the user to describe each DNA and RNA segments with a feature "misc\_feature". The location of each of the defined segments will be stored in a different "misc\_feature" feature (7) of the Sequence, along with a "note" qualifier inside

<sup>&</sup>lt;sup>5</sup> See WIPO Standard ST.26 – Annex I, Sections 1 & 3 for the tables of valid Nucleotide symbols & Amino acid symbols

<sup>&</sup>lt;sup>6</sup> See WIPO Standard ST.26 – Annex I, Sections 6 & 8 for the Qualifier values for the mol type entry under the Nucleotides and Amino acids tables respectively

each "misc\_feature" with the molecule type followed by the "Further Text" text field value in each "misc\_feature". A user can create as many of these features as is necessary by clicking on the "Add new 'misc\_feature' feature" button, and this must be done so for all the segments in the whole sequence: both for DNA **and** RNA segments.

| Sequence Name<br>Name/Description for sequence                                                                                                    | 1                                                                                                    |                                                                                                    | Molecule Type*<br>DNA                                                                                                    | 2                                                                                                    |                                                                                                    | ,                                                                            |
|----------------------------------------------------------------------------------------------------|----------------------------------------------------------------------------------------------------|----------------------------------------------------------------------------------------------------|----------------------------------------------------------------------------------------------------|----------------------------------------------------------------------------------------------------|----------------------------------------------------------------------------------------------------|------------------------------------------------------------------------------|
| tesidues"<br>cractularty adutactularty adutactulart<br>to attgaat ctactto attgaat ctactto attgaat<br>gaat ctactto attgaat ctactto attgaat ctactto<br>tractto attgaat ctactto attgaat ctactto<br>attgaat ctactto attgaat ctactto attgaat<br>pact cactto attgaat ctactto attgaat<br>ctattgaat ctactto attgaat ctactto<br>to attgaat ctactto attgaat ctactto<br>attgaat ctactto attgaat ctactto<br>attgaat ctactto attgaat ctactto attgaat<br>pact actto attgaat ctactto attgaat ctactto<br>attgaat ctactto attgaat ctactto attgaat ctactto<br>attgaat ctactto attgaat ctactto attgaat ctactto<br>attgaat ctactto attgaat ctactto attgaat ctactto<br>attgaat ctactto attgaat ctactto attgaat ctactto<br>attgaat ctactto attgaat ctactto attgaat ctactto | ctacttcattgaatc<br>tcattgaatctacttu<br>gaatctacttcattga<br>tacttcattgaatcta<br>cattgaatctacttc<br>gaatctacttcattga<br>tacttcattgaatct | tacttcattgaatctactto<br>cattgaatctacttcattg<br>aatctacttcattgaatcta<br>acttcattgaatctactto<br>attgaatctacttcattga<br>aatctacttcattgaatct | cattgaatctacttcattgaatctac<br>aatctacttcattgaatctacttcat<br>acttcattgaatctacttcattgaat<br>attgaatctacttcattgaatctact<br>alstcacttcattgaatctacttcatt<br>acttcattgaatctacttcattgaat | ttcattgaatctacttcattgaat<br>tgaatctacttcattgaatctac<br>ctacttcattgaatctacttcatt<br>tcattgaatctacttcattgaatc<br>gaatctacttcattgaatctactt<br>ctacttcattgaatctacttcattg | ctacttcattgaatctacttcattgaat<br>tcattgaatctacttcattgaatctact<br>gaatctacttcattgaatctacttcatt<br>tacttcattgaatctacttcattgaat<br>cattgaatctacttcattgaatctactt<br>gaatctacttcattgaatctactt | ctacttcat<br>ttcattgaat<br>gaatctact<br>ctacttcatt<br>tcattgaat<br>gaatctact |
| Organism name *                                                                                                    |                                                                                                    |                                                                                                    | Qualifier Molecule                                                                                                    | Туре                                                                                                    |                                                                                                    |                                                                              |
|                                                                                                    | -                                                                                                    |                                                                                                    |                                                                                                    |                                                                                                    |                                                                                                    |                                                                              |
| Saaristoa firma                                                                                                    | 4                                                                                                    |                                                                                                    | genomic DNA                                                                                                    |                                                                                                    | 5                                                                                                    |                                                                              |
| Mark as an intentionally skipped sequenc<br>The sequence contains both DNA & RNA fr                                                                                                    | ragments                                                                                                    | B<br>of the DNA and RNA fra                                                                                                    |                                                                                                    |                                                                                                    | 5                                                                                                    |                                                                              |
| Saaristoa firma<br>Mark as an intentionally skipped sequence<br>The sequence contains both DNA & RNA fr<br>feature with the key 'misc_feature' is recom<br>folecule Type                                                                                                    | ragments                                                                                                    | -                                                                                                    |                                                                                                    | Further Text                                                                                                    | 5                                                                                                    |                                                                              |

Figure 74: Create new sequence edit panel

 To finish, the user can click on the grey "Create sequence" button or the blue "Create & Display Sequence" button.

If the user clicks on the blue "Create & Display sequence" button, a collapsible sequence display will open after creating the sequence, beneath the Sequences Section within the Project Detail View, for the user to review the values.

The newly created sequence can be found in the last position in the list of sequences, with the next available Sequence ID Number. An example of a newly created sequence is shown in Figure 75.

For details on how to reorder the Sequence list, see Figure 85 and Figure 86.

|                                                                                      |                                                                    | 1 0                                                 |
|--------------------------------------------------------------------------------------|--------------------------------------------------------------------|-----------------------------------------------------|
| SEQUENCE 2                                                                           |                                                                    |                                                     |
| Sequence Number (ID) 2<br>Sequence Name Name/Description for sequence<br>Length 1792 | Molecule Type DNA<br>Organism Saaristoa fi<br>Contains DNA and RNA |                                                     |
| FEATURES                                                                             |                                                                    |                                                     |
| Feature Key                                                                          | Location                                                           | Qualifiers                                          |
| misc_feature                                                                         | 713                                                                | note = RNA 🖉                                        |
| source                                                                               | 11792                                                              | moLtype = genomic DNA<br>organism = Saaristoa firma |
|                                                                                      | ₩ <b>4</b> 1 ≫ ₩                                                   |                                                     |
|                                                                                      |                                                                    |                                                     |
| SEQUENCE                                                                             |                                                                    |                                                     |
| atctactica tigaatctac ticatigaat ctactica                                            | t gaatctactt cattgaatct acttcattga atctac                          | tca 80 ^                                            |
| ttgaatctac ttcattgaat ctacttcatt gaatctac                                            | t cattgaatct acttcattga atctacttca ttgaat                          |                                                     |
| ttcattgaat ctacttcatt gaatctactt cattgaat                                            |                                                                    |                                                     |
| ctacttcatt gaatctactt cattgaatct acttcatt                                            |                                                                    |                                                     |
| gaatctactt cattgaatct acttcattga atctactt                                            | a ttgaatctac ttcattgaat ctacttcatt gaatcta                         | actt 400                                            |

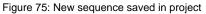

#### Import Sequence

Sequences can also be imported directly from files into a project. The accepted file formats<sup>7</sup> are **raw, multi-sequence, FASTA, ST.26 and ST.25.** When selected, WIPO Sequence will automatically detect the format used in the file.

1) Click on the "Import sequence button", highlighted in Figure 76.

| EQUENCES                      |                                                                                      |                                                                                                    |                                                                                                    |                                                                                                    |
|-------------------------------|--------------------------------------------------------------------------------------|----------------------------------------------------------------------------------------------------|----------------------------------------------------------------------------------------------------|----------------------------------------------------------------------------------------------------|
|                               |                                                                                      |                                                                                                    |                                                                                                    |                                                                                                    |
| Import sequence               | Insert Sequence                                                                      | Reorder Sequ                                                                                                    | ence Bulk Edit                                                                                                    |                                                                                                    |
| Sequence Name                 | Length                                                                               | Molecule Type                                                                                                    | Organism                                                                                                    | Skipped Sequence                                                                                                    |
| DNA_RNA_withut_<br>ST25_seq_1 | 10                                                                                   | DNA                                                                                                    | Homo sapiens                                                                                                    | No                                                                                                    |
| DNA_RNA_withut_<br>ST25_seq_2 | 30                                                                                   | RNA                                                                                                    | Abrophyllum<br>ornans                                                                                                    | No                                                                                                    |
|                               | Import sequence<br>Sequence Name<br>DNA_RNA_withut_<br>ST25_seq_1<br>DNA_RNA_withut_ | Import sequence     Insert Sequence       Sequence Name     Length       DNA_RNA_withut_     10       DNA_RNA_withut_     30 | Import sequence     Insert Sequence     Reorder Sequence       Sequence Name     Length     Molecule Type       DNA_RNA_withut_     10     DNA       DNA_RNA_withut_     30     PNA | Import sequence     Insert Sequence     Reorder Sequence     Bulk Edit       Sequence Name     Length     Molecule Type     Organism       DNA_RNA_withut_     10     DNA     Homo sapiens       DNA_RNA_withut_     30     PNA     Abrophyllum |

Figure 76: Import sequence Step 1

2) Click on the "Upload file [.txt, .xml]", shown in Figure 77.

When the dialog box opens, select the file containing sequence data to be imported. The desktop tool will detect the format being used and will perform some validation checks on import.

page 59

<sup>&</sup>lt;sup>7</sup> See File Formats section of this document

|                                       |                      |                               |                                          |                                  | Upload file [.txt, .xml] |
|---------------------------------------|----------------------|-------------------------------|------------------------------------------|----------------------------------|--------------------------|
|                                       | Mabrir               |                               |                                          | ×                                |                          |
|                                       | -                    |                               |                                          |                                  | Cancel Import sequence   |
|                                       |                      | cumentos > Import Seq Listing | v ひ Buscar en Impor                      | rt Seq Listing 🔎                 |                          |
|                                       | Organizar 👻 Nueva ca | arpeta                        | l                                        | 88 - 🔟 🕜                         |                          |
|                                       | everis ^             | Nombre                        | Fecha de modifica                        | Tipo ^                           |                          |
|                                       | ST26 authoring t     | ST26T-1087                    | 02/07/2019 13:54                         | Carpeta de archiv                |                          |
|                                       |                      | 9_ST25_9238084_DTD_Based.xml  | 17/08/2017 18:33                         | Documento XML                    |                          |
| EQUENCE 1                             | Este equipo          | 🐑 changedata.xml              | 04/07/2019 10:17                         | Documento XML                    |                          |
|                                       | 👆 Descargas          | Insecticidal Proteins (1).xml | 05/07/2019 12:52                         | Documento XML                    |                          |
|                                       | Documentos           | Insecticidal Proteins.xml     | 25/06/2019 18:50                         | Documento XML                    |                          |
| Sequence Number (ID) 1                | Escritorio           | Invalid_project.xml           | 17/07/2019 12:07                         | Documento XML                    |                          |
| Sequence Name US20190136258A1-2019050 | 📰 Imágenes           | 🔮 Noseqs0.xml                 | 08/07/2019 14:44                         | Documento XML                    | O                        |
| Length 245                            | 👌 Música             | Opt_Soy_Loci.xml              | 11/03/2019 15:45                         | Documento XML                    |                          |
|                                       | Objetos 3D           | QN_1.xml Results QV 29.xml    | 02/07/2019 14:37<br>11/07/2019 15:00     | Documento XML<br>Documento XML   |                          |
|                                       | Vídeos               | ST_25_import_complex.txt      | 05/07/2019 13:42                         | Documento ANL<br>Documento de te |                          |
|                                       | OSDisk (C:)          | ST_25_long.txt                | 04/07/2019 14:24                         | Documento de te                  |                          |
| EATURES                               |                      |                               | 0401720101424                            | >                                |                          |
|                                       |                      | bre: ST_25_import_complex.txt | <ul> <li>.txt .xml (*.txt;*.;</li> </ul> | vm) ×                            |                          |
|                                       | NOIL                 | are areas import complexity   | · · · · · · · · · · · · · · · · · · ·    |                                  |                          |

Figure 77: Import sequence, dialog

There are five formats that the tool will accept for importing sequences: raw, multi-sequence, FASTA, ST.26 and ST.25. The format these files must be provided in are outlined in last section ofthis document.

In the case of selecting a file that is in ST.25 or ST.26 format (see Figure 78), the user will first see a "Select Range of Sequence IDs" checkbox (1). When checked, this will open a Table (2) with the Sequence ID Numbers of each sequence in the file and the order in which they will be appended to the list of sequences provided in the project.

If the user does not wish to import all the sequences to the project, they can provide the desired range of sequence ID numbers (3).

A single sequence can be entered, as well as a list of sequences separated by commas or a range of sequences in the form x-y.

For example: "1, 3, 7, 13-20, 30-50".

| Sequence Number [ID]                 |       | Position |  |
|--------------------------------------|-------|----------|--|
| [1]                                  |       | 1        |  |
| [2]                                  |       | 2        |  |
| [3]                                  |       | 3        |  |
|                                      | ₩ 4 1 | Ж        |  |
| Select Range of Sequence IDs.<br>1-3 |       |          |  |

Figure 78: Import sequence, ST.25/ST.26 format

In the case of importing a multi-sequence format file (see Figure 79), the user will see a "Select Range of Sequence IDs" checkbox (1), which when checked, will display a preview Table showing the Sequence ID Numbers of the corresponding sequences in the file as well as the details of each sequence under the "Detail" column (2): including sequence name, molecule type and organism name.

The user must select the range of Sequence ID numbers that they wish to import to the list of sequences within the project (3). By default, the total number of sequences of the selected sequence listing file will be displayed as a range.

| O Sequence User Manual                                                                                                    | page 62                            |
|----------------------------------------------------------------------------------------------------|------------------------------------|
| C:\Users\ Downloads\multisequence_u_t.txt                                                                                             | Upload file [.txt, .xml, .FASTA]   |
| Enter the sequences to be imported                                                                                                    |                                    |
| Sequence Number [ID]                                                                                                    | Position                           |
| [1]                                                                                                    | < First Sequence;DNA;Abies alba>   |
| [2]                                                                                                    | < Second Sequence;RNA; >           |
| [3]                                                                                                    | < Second Sequence;AA; >            |
| [4]                                                                                                    | < Third Sequence; DNA; Abies alba> |
| ka a 1                                                                                                    |                                    |
| Select Range of Sequence IDs.                                                                                                    |                                    |
| Use commas to separate individual sequences (for example: "2,5,8"); use a dash to indicate a range of sequences (for example: "2-8"). |                                    |
|                                                                                                    |                                    |

Figure 79: Import sequence, multi-sequence format

The last two formats that are accepted by the import sequence process are the raw and FASTA file formats (see the section on file formats). These formats only defines a single sequence per file. When a raw file is selected for import, the tool will display the Edit Panel shown in Figure 80 andwhen a FASTA file is imported Edit panel shown in Figure 81 is displayed. The user should proceed by providing the mandatory fields.

| :\Users\                                            | \3AAraw.txt                                               | Upload file [.txt, .xml, .FASTA] |
|-----------------------------------------------------|-----------------------------------------------------------|----------------------------------|
| he file selected is in raw format. Please select th | e sequence molecule type in order to import the sequence. |                                  |
| Sequence Name                                       | Molecule Type*                                            |                                  |
| Organism name *                                     | Qualifier Molecule Type                                   |                                  |

Figure 80: Import sequence, raw format

#### page 63

| C:\Users\#                                                                              | .FASTA\IDNAsequence.fasta Upload file [.bxt, .xml, .FASTA                                                                                                    |  |  |  |  |
|-----------------------------------------------------------------------------------------|----------------------------------------------------------------------------------------------------|--|--|--|--|
| Sequence Number [ID]                                                                    | Description                                                                                                    |  |  |  |  |
| 1                                                                                       | >HM118516.1 Uncultured bacterium hypothetical protein gene, partial cds;<br>hypothetical protein and Est1 [est1] genes, complete cds; and putative<br>DNA polymerase I [polA] gene, partial cds |  |  |  |  |
| 14 4 1                                                                                  | Э Э                                                                                                    |  |  |  |  |
| Sequence Number (ID)<br>1                                                               | Sequence Name                                                                                                    |  |  |  |  |
| Molecule Type*                                                                          | v                                                                                                    |  |  |  |  |
| lease select the sequence molecule type for the sequence that you would like to import. |                                                                                                    |  |  |  |  |
| Organism name*                                                                          | Qualifier Molecule Type*                                                                                                    |  |  |  |  |
| Check to save description as a note.                                                    |                                                                                                    |  |  |  |  |
|                                                                                         | Cancel Import sequence                                                                                                    |  |  |  |  |

Figure 81: Import sequence, FASTA format

3) To finish, the user should click on the "Import sequence" blue button.

After the import, the tool will navigate to the "Import Report" View, shown in Figure 127.

### Insert Sequence

To insert a sequence into a specific position of the list of sequences, the user must click on the "Insert Sequence" button at the top of the Sequences Section (highlighted in Figure 82).

| Create new sequence | nport sequence Insert Sequen | ce Reorder S | equence Bulk Edit |                             |                  |
|---------------------|------------------------------|--------------|-------------------|-----------------------------|------------------|
| Sequence ID Number  | Sequence Name                | Length       | Molecule Type     | Organism                    | Skipped Sequence |
| l                   | QV_31K_Test_File_seq_2       | 20           | AA                | Saccharomyces<br>cerevisiae | Yes              |
| 2                   | QV_31K_Test_File_seq_3       | 90           | DNA               | Saccharomyces<br>cerevisiae | Yes              |
| 3                   | QV_31K_Test_File_seq_4       | 20           | AA                | Saccharomyces<br>cerevisiae | Yes              |
| <u>1</u>            | QV_31K_Test_File_seq_5       | 90           | DNA               | Saccharomyces<br>cerevisiae | Yes              |
| 2                   | QV_31K_Test_File_seq_6       | 20           | AA                | Saccharomyces<br>cerevisiae | Yes              |

page 64

An Overlay with a panel will appear (see Figure 83). The user must fill out all the information required for creating a sequence (see Figure 73), and in addition, at the top-left of the panel, the user must enter the position in which the sequence should appear in the list of sequences (highlighted in Figure 83).

| Sequence Number (ID)*<br>3                                                                                                    |                                                                      |        |
|----------------------------------------------------------------------------------------------------|----------------------------------------------------------------------|--------|
| Sequence Name                                                                                                    | Molecule Type*                                                       |        |
| inserted sequence                                                                                                    | DNA                                                                  |        |
| ytaggaatgtaggaatgtaggaatctacatgtaggaatgtaggaatgtaggaatctacatgtaggaatgtaggaa<br>gtaggaatgtaggaatgtaggaatctacatgtaggaatgtaggaatgtaggaatctacat | tgtaggaatctacatgtaggaatgtaggaatgtaggaatctacatgtaggaatgtaggaatgtaggaa | tctaca |
|                                                                                                    |                                                                      |        |
| Organism name *                                                                                                    | Qualifier Molecule Type                                              |        |
|                                                                                                    | Qualifier Molecule Type<br>genomic DNA                               | ,      |
| Organism name *<br>Wohlfahrtiopsis bishoppi<br>Mark as an intentionally skipped sequence<br>The sequence contains both DNA & RNA fragments  |                                                                      |        |

Figure 83: Insert sequence edit panel

To finish, the user can click on the "Insert sequence" button or "Insert & Display Sequence" button, also highlighted in Figure 83.

| Create new sequence Insert Sequence Reorder Sequence Bulk Edit |                                                                                                    |                                                                                                    |                                                                                                    |                                                                                                    |  |  |  |
|----------------------------------------------------------------|----------------------------------------------------------------------------------------------------|----------------------------------------------------------------------------------------------------|----------------------------------------------------------------------------------------------------|----------------------------------------------------------------------------------------------------|--|--|--|
| Sequence Name                                                  | Length                                                                                                    | Molecule Type                                                                                                    | Organism                                                                                                    | Skipped Sequence                                                                                                    |  |  |  |
| QV_31K_Test_File_seq_2                                         | 20                                                                                                    | AA                                                                                                    | Saccharomyces<br>cerevisiae                                                                                                    | Yes                                                                                                    |  |  |  |
| QV_31K_Test_File_seq_3                                         | 90                                                                                                    | DNA                                                                                                    | Saccharomyces<br>cerevisiae                                                                                                    | Yes                                                                                                    |  |  |  |
| inserted sequence                                              | 210                                                                                                    | DNA                                                                                                    | Wohlfahrtiopsis bishoppi                                                                                                    | No                                                                                                    |  |  |  |
| QV_31K_Test_File_seq_4                                         | 20                                                                                                    | AA                                                                                                    | Saccharomyces<br>cerevisiae                                                                                                    | Yes                                                                                                    |  |  |  |
| QV_31K_Test_File_seq_5                                         | 90                                                                                                    | DNA                                                                                                    | Saccharomyces<br>cerevisiae                                                                                                    | Yes                                                                                                    |  |  |  |
|                                                                | Sequence Name<br>QV_31K_Test_File_seq_2<br>QV_31K_Test_File_seq_3<br>inserted sequence<br>QV_31K_Test_File_seq_4 | Sequence Name     Length       QV_31K_Test_File_seq_2     20       QV_31K_Test_File_seq_3     90       inserted sequence     210       QV_31K_Test_File_seq_4     20 | Sequence Name     Length     Molecule Type       QV_31K_Test_File_seq_2     20     AA       QV_31K_Test_File_seq_3     90     DNA       inserted sequence     210     DNA       QV_31K_Test_File_seq_4     20     AA | Sequence Name     Length     Molecule Type     Organism       QV_31K_Test_File_seq_2     20     AA     Saccharomyces cerevisiae       QV_31K_Test_File_seq_3     90     DNA     Saccharomyces cerevisiae       inserted sequence     210     DNA     Wohlfahrtiopsis bishoppi       QV_31K_Test_File_seq_4     20     AA     Saccharomyces cerevisiae       QV_31K_Test_File_seq_5     90     DNA     Saccharomyces cerevisiae |  |  |  |

Figure 84: Sequence inserted in specified position

If the user clicks on the blue "Insert & Display sequence" button, a collapsible sequence Table will open after creating the sequence, beneath the list of sequences within the Project Detail view, as shown in Figure 84.

#### Reorder Sequence

The user can reorganize in what order the sequences should appear within the list of sequences provided in a project by using the following steps. The sequence order transformation is shown from Figure 85 (start) to Figure 87 (result).

1) Click on the "Reorder Sequence" button, shown in Figure 85.

| Create new sequence | nport sequence Insert Sequen | ce Reorder S | Bulk Edit     |                             |                  |
|---------------------|------------------------------|--------------|---------------|-----------------------------|------------------|
| Sequence ID Number  | Sequence Name                | Length       | Molecule Type | Organism                    | Skipped Sequence |
| 1                   | QV_31K_Test_File_seq_2       | 20           | AA            | Saccharomyces<br>cerevisiae | Yes              |
| 2                   | QV_31K_Test_File_seq_3       | 90           | DNA           | Saccharomyces<br>cerevisiae | Yes              |
| 3                   | inserted sequence            | 256          | DNA           | Wohlfahrtiopsis bishoppi    | No               |
| 4                   | QV_31K_Test_File_seq_4       | 20           | AA            | Saccharomyces<br>cerevisiae | Yes              |
| 5                   | QV_31K_Test_File_seq_5       | 90           | DNA           | Saccharomyces<br>cerevisiae | Yes              |
| <u>6</u>            | QV_31K_Test_File_seq_6       | 20           | AA            | Saccharomyces<br>cerevisiae | Yes              |

Figure 85: Reorder sequence

2) Select the sequence(s) to be moved and select the position in which they are to be placed with respect to the current sequence list order, as shown in Figure 86.

| <u>10</u> 2019050<br>S00001_                                            | )9- 1458<br>seq_SEQ ID NO 15 | 8                          | Artificial sequence     |
|-------------------------------------------------------------------------|------------------------------|----------------------------|-------------------------|
|                                                                         | <b>M 1</b> 2 3               | 3 4 5 ≫ ₩                  |                         |
| Sequence Number (ID)*<br>3<br>To select a range use "-" between the ids |                              | New Sequence Position<br>2 |                         |
|                                                                         |                              |                            | Cancel Reorder Sequence |

Figure 86: Reoder sequence edit panel

3) The sequence now appears in Figure 87 in the second position.

| • | SEQUENCES<br>Create new sequence | sequence               | e Reorder Seque | nce Bulk Edit |                             |                  |
|---|----------------------------------|------------------------|-----------------|---------------|-----------------------------|------------------|
|   | Sequence ID Number               | Sequence Name          | Length          | Molecule Type | Organism                    | Skipped Sequence |
|   | 1                                | QV_31K_Test_File_seq_2 | 20              | AA            | Saccharomyces<br>cerevisiae | Yes              |
|   | 2                                | inserted sequence      | 256             | DNA           | Wohlfahrtiopsis bishoppi    | No               |
|   | 3                                | QV_31K_Test_File_seq_3 | 90              | DNA           | Saccharomyces<br>cerevisiae | Yes              |
|   | 4                                | QV_31K_Test_File_seq_4 | 20              | AA            | Saccharomyces<br>cerevisiae | Yes              |
|   | 5                                | QV_31K_Test_File_seq_5 | 90              | DNA           | Saccharomyces<br>cerevisiae | Yes              |

Figure 87: Sequence/s shown as reordered

### Bulk Edit

The user can use Bulk Edit when changes need to be made to multiple sequences. While you can go into sequences individually and edit, this would be unfeasible for projects with a large number of sequences.

1) Click on "Bulk edit", shown in Figure 88:

| I | GENERAL INFORMATION S | EQUENCES                      |                 |                |                       |                  |
|---|-----------------------|-------------------------------|-----------------|----------------|-----------------------|------------------|
|   | SEQUENCES             |                               |                 |                |                       |                  |
|   | Create new sequence   | Import sequence               | Insert Sequence | e Reorder Sequ | ence Bulk Edit        |                  |
|   | Sequence ID Number    | Sequence Name                 | Length          | Molecule Type  | Organism              | Skipped Sequence |
|   | 1                     | DNA_RNA_withut_<br>ST25_seq_2 | 30              | RNA            | Abrophyllum<br>ornans | No               |
|   | 2                     | DNA_RNA_withut_<br>ST25_seq_1 | 10              | DNA            | Homo sapiens          | No               |
|   |                       |                               |                 |                |                       |                  |

Figure 88: Bulk edit Step 1

2) Choose "Type of bulk edit" as 'Qualifier molecule type', 'Organism' or 'Feature':

| Type of bulk edit*<br>Qualifier molecule type                                                                                                    | Ŧ          | Select Range of Sequence IDs*                                                                                                    |  |  |
|----------------------------------------------------------------------------------------------------|------------|----------------------------------------------------------------------------------------------------|--|--|
| Select the type of bulk edit to continue                                                                                                    |            | Use commas to separate individual sequences [for example:<br>"2,5,8"]; use a dash to indicate a range of sequences [for example<br>"2-8"]. |  |  |
| Molecule Type*                                                                                                    | Ŧ          | Qualifier Molecule Type*                                                                                                    |  |  |
| Only DNA/RNA sequences allow editing of the qualifier 'mol_typ<br>because for amino acid sequences this qualifier value is<br>automatically set to 'protein'. | )e'        |                                                                                                    |  |  |
| The qualifier 'mol_type' of hybrid DNA/RNA sequences, where the 'comb                                                                                         | pinedIndic | -<br>:ator' = 'Yes', cannot be bulk edited.                                                                                                |  |  |
| Enter one or more of the following DNA sequences to edit the qualifier 'r                                                                                     | mol_type'. |                                                                                                    |  |  |

Figure 89: Bulk edit Step 2

As shown in Figure 89, the system informs the user that ONLY nucleic acids sequences can have the value of the qualifier 'mol\_type' edited (because the same value for the amino acids sequences is automatically set by the system to 'protein').

3) After selecting the Molecule Type, the system prompts the user to select the type of nucleic acids sequences to which the bulk edit will apply

| Type of bulk edit*<br>Qualifier molecule type                                                                                                    |                                | Ŧ               | Select Range of Sequence IDs*<br>3,7 |                         |                                                 |  |                                            |      |
|----------------------------------------------------------------------------------------------------|--------------------------------|-----------------|--------------------------------------|-------------------------|-------------------------------------------------|--|--------------------------------------------|------|
| Select the type of bulk edit to continue                                                                                                    |                                |                 |                                      |                         | separate individual s<br>ash to indicate a rang |  | ences (for example:<br>sequences (for exam | ple: |
| Molecule Type*                                                                                                    |                                |                 |                                      | Qualifier Molecu        | le Type*                                        |  |                                            |      |
| DNA                                                                                                    |                                | *               | unassigned DI                        | NA                      |                                                 |  | Ŧ                                          |      |
| Only DNA/RNA sequences allow editing of the qualifier 'mol_type'<br>because for amino acid sequences this qualifier value is<br>automatically set to 'protein'. |                                |                 |                                      |                         |                                                 |  |                                            |      |
| The qualifier 'mol_type' of hy                                                                                                    | ybrid DNA/RNA sequences, whe   | re the 'combir  | nedIndic                             | ator' = 'Yes', cannot b | e bulk edited.                                  |  |                                            |      |
| Enter one or more of the foll                                                                                                    | owing DNA sequences to edit th | ne qualifier 'm | ol_type'.                            |                         |                                                 |  |                                            |      |
| Sequence ID Sequence Name Length                                                                                                    |                                |                 |                                      | Molecule<br>Type        | Organism                                        |  | Qualifier molecul<br>type                  | e    |
| 3                                                                                                    | 500<br>sequences_seq_3         | 15              |                                      | DNA                     | Vaccaria<br>hispanica                           |  | genomic DNA                                |      |

Figure 90: Bulk edit, qualifier mol\_type identified

As shown in Figure 90, the system also warn users that the qualifier "mol\_type" for sequences where organism = "synthetic sequence" must be "other DNA" or "other RNA", and if they change these values, an error will be generated on project validation.

## 4) The system displays for selection the list of sequences to be bulk edited

| Sequence ID<br>Number | Sequence Name          | Length | Molecule<br>Type | Organism               | Qualifier molecule<br>type |
|-----------------------|------------------------|--------|------------------|------------------------|----------------------------|
| 3                     | 500<br>sequences_seq_3 | 15     | DNA              | Vaccaria<br>hispanica  | unassigned DNA             |
| 7                     | 500<br>sequences_seq_7 | 16     | DNA              | Wabasso<br>hilairoides | unassigned DNA             |

Figure 91: Bulk edit, updated qualifier mol\_type

When the type of bulk edit is Organism:

 Choose "Type of bulk edit" as 'Organism' (1) as shown in Figure 92. The user must enter the range of SEQ IDs to be edited (2). Then if for example the user has chosen to modify the value of organism to "synthetic construct", the system will notify him that the qualifier 'mol\_type' will be automatically changed to "other DNA" or "other RNA" according to molecule type(3).

| Type of bulk edit*<br>Organism                                                                                                    |               |        | Ŧ                                                                                                    | Select Range of Se | quence IDs*       |                         |  |
|----------------------------------------------------------------------------------------------------|---------------|--------|----------------------------------------------------------------------------------------------------|--------------------|-------------------|-------------------------|--|
| Select the type of bulk edit to c                                                                                                    | ontinue       |        | Use commas to separate individual sequences (for example: "2,5,8"); use a dash to indicate a range of sequences (for example: "2-8"). |                    |                   |                         |  |
| Organism name*<br>synthetic construct<br>The qualifier 'mol_type' value will be automatically changed to 'other DNA' or 'other RNA'. |               |        |                                                                                                    |                    |                   |                         |  |
| Sequence ID Number                                                                                                    | Sequence Name | Length | M                                                                                                    | olecule Type       | Organism          | Qualifier molecule type |  |
| 1                                                                                                    | Seq_1         | 192    | DI                                                                                                    | AA                 | Mus musculus      | genomic DNA             |  |
| 2                                                                                                    | Seq_2         | 20     | DI                                                                                                    | A                  | Homo sapiens      | other DNA               |  |
| 3                                                                                                    | Seq_3         | 20     | DM                                                                                                    | A                  | Gabaza connectens | other DNA               |  |
| 144 × 1                                                                                                    |               |        |                                                                                                    |                    |                   |                         |  |

Figure 92: Bulk edit, organism Step 1

#### When the type of Bulk edit is Features:

1) Choose "Type of bulk edit" as 'Features' (see Figure 93) (1). Then the user need to specify if they want to edit existing features or add new ones (2). The user must enter the 'Molecule Type' (3) and the range of sequence IDS to be edited (4). In the case where the user selects to "Edit feature' (2), then if the user has chosen to modify the value of the feature location (6) to "complement(join(1..30,61..90))", the tool will update all existing CDS features (5) for SEQ ID 5 and 8 to the provided value.

| Sequence User Man                          | ual                                  |                                              |   |                                         |                                                                 | page 69                                 |   |
|--------------------------------------------|--------------------------------------|----------------------------------------------|---|-----------------------------------------|-----------------------------------------------------------------|-----------------------------------------|---|
|                                            |                                      | <b>K                                    </b> | 2 | 3 4 5 🏓                                 | ₩                                                               |                                         |   |
| Type of bulk edit* Features                |                                      |                                              | Ŧ | Select Range of Sa<br>5,8               | tence IDs*                                                      |                                         |   |
| Select the type of bulk edit to continue   |                                      |                                              |   | Use commas to sep indicate a range of s | arate individual sequences (fo<br>sequences (for example: "2-8" | r example: "2,5,8"]; use a dash t<br>]. | 0 |
| Type of bulk feature edit*<br>Edit feature | 2                                    |                                              |   | Molecule Type*<br>RNA                   | 3                                                               |                                         | Ŧ |
| Feature Key*<br>CDS                        | 6                                    |                                              | ~ | Feature Location*<br>112                | 6                                                               |                                         |   |
| For a detailed explanation of the f        | ormat of the feature location please | click here                                   |   |                                         |                                                                 |                                         |   |
| Sequence ID Number                         | Sequence Name                        | Length                                       |   | Molecule Type                           | Organism                                                        | Qualifier molecule type                 |   |
| 5                                          | 40000<br>sequences_seq_5             | 16                                           |   | RNA                                     | Vaccaria hispanica                                              | genomic RNA                             |   |
| 8                                          | 40000<br>sequences_seq_8             | 16                                           | I | RNA                                     | Gabara gigantea                                                 | genomic RNA                             |   |
| 10                                         | 40000<br>sequences seq 10            | 15                                           | 1 | RNA                                     | Wabasso hilairoides                                             | genomic RNA                             |   |

Figure 93: Bulk edit, feature step 1

2) In the case where the user selects the type of bulk feature edit as "Add feature" (see Figure 94): a new feature "CHAIN" (4). with feature location "1..13" (5) will be added to each of the selected SEQ IDs 1,2,7 (3).

| Type of bulk edit* Features                 |                                                                                |                                                                                                    | Select Range of Sequence IDs* 1.2.7 3    |                                                                                                    |                                                                                                    |                                                                                                    |
|---------------------------------------------|--------------------------------------------------------------------------------|----------------------------------------------------------------------------------------------------|------------------------------------------|----------------------------------------------------------------------------------------------------|----------------------------------------------------------------------------------------------------|----------------------------------------------------------------------------------------------------|
| ntinue                                      |                                                                                |                                                                                                    | Use commas to sep<br>indicate a range of | arate individual sequences (fo<br>sequences (for example: "2-8'                                                                                                    | or example: "2,5,8"]; use a dash t<br>'].                                                                                                    | 0                                                                                                    |
| Type of bulk feature edit* Add feature      |                                                                                |                                                                                                    |                                          | 2                                                                                                    |                                                                                                    | Ŧ                                                                                                    |
| 4                                           |                                                                                | Ŧ                                                                                                    | Feature Location*<br>113                 | 5                                                                                                    |                                                                                                    |                                                                                                    |
| at of the feature location please <u>cl</u> | ick here                                                                       |                                                                                                    |                                          |                                                                                                    |                                                                                                    |                                                                                                    |
| Sequence Name                               | Length                                                                         | 1                                                                                                    | Molecule Type                            | Organism                                                                                                    | Qualifier molecule type                                                                                                    |                                                                                                    |
| 40000<br>sequences_seq_1                    | 15                                                                             | ļ                                                                                                    | AA                                       | Gabara gigantea                                                                                                    | protein                                                                                                    |                                                                                                    |
| 40000<br>sequences_seq_2                    | 16                                                                             | ļ                                                                                                    | AA                                       | Daboia russelii                                                                                                    | protein                                                                                                    |                                                                                                    |
| 40000<br>sequences_seq_7                    | 15                                                                             | A                                                                                                    | AA                                       | Wabasso hilairoides                                                                                                    | protein                                                                                                    |                                                                                                    |
|                                             | Sequence Name<br>40000<br>sequences_seq_1<br>40000<br>sequences_seq_2<br>40000 | Image: Image: I | Image: sequences_seq_2     16            | 1.27     3       ntinue     Use commas to sep indicate a range of section and the feature location please click here       4     Feature Location*       1.13     Feature Location*       1.13     AA       40000     15       40000     15 | 12.7     3       ntinue     Use commas to separate individual sequences [frindicate a range of sequences [for example: "2-8" indicate a range of sequences [for example: "2-8" AA       1     Y     Ad     2       4     Y     Feature Location*<br>113     3       Feature Location*<br>113       Sequence Name       Length     Molecule Type     Organism       40000<br>sequences_seq_1     15     AA     Gabara gigantea       40000<br>sequences_seq_2     16     AA     Daboia russelii | 12.7       3         ntinue       Use commas to separate individual sequences (for example: "2.5.8"); use a dash tindicate a range of sequences (for example: "2.6.8"); use a dash tindicate a range of sequences (for example: "2.6.8"); use a dash tindicate |

Figure 94: Bulk edit features: add feature

3) In the case where the user selects type of bulk edit "Bulk Skip" (see Figure 95). The range of Sequences to be skipped is identified as a range of SEQ IDs (1).

|                                          | <b>M</b> | 1 🔅                                                                                                    |
|------------------------------------------|----------|----------------------------------------------------------------------------------------------------|
|                                          |          |                                                                                                    |
| Type of bulk edit*<br>Bulk skip          | v        | Select Range of Sequence IDs* 1                                                                                                    |
| Select the type of bulk edit to continue |          | Use commas to separate individual sequences (for example: "2,5,8"); use a dash to indicate a range of sequences (for example: "2-8"). |

Figure 95: Bulk edit features: bulk skip

### **Edit Sequences**

To edit a sequence, the user must click on the Sequence ID Number of the corresponding sequence to be modified, as highlighted in Figure 96(Sequence ID '1').

#### Note:

All sequence listings compliant with WIPO Standard ST.26 must start with SEQ ID #1 and be numbered consecutively until sequence length.

| ▼ | SEQUENCES           |                               |                 |               |                       |                  |
|---|---------------------|-------------------------------|-----------------|---------------|-----------------------|------------------|
|   | Create new sequence | Import sequence               | Insert Sequence | Reorder Sequ  | ence Bulk Edit        |                  |
|   | Sequence ID Number  | Sequence Name                 | Length          | Molecule Type | Organism              | Skipped Sequence |
|   | 1                   | DNA_RNA_withut_<br>ST25_seq_2 | 30              | RNA           | Abrophyllum<br>ornans | No               |
|   | 2                   | DNA_RNA_withut_<br>ST25_seq_1 | 10              | DNA           | Homo sapiens          | No               |

Figure 96: Edit sequence

This will open a new Section in the Project Detail View beneath the Sequences Section, as shown in Figure 97.

This Sequence Section is composed of the "Basic Information" Edit Panel highlighted and shown first, the "Features" listTable shown second and the "Sequence" residues Edit Panel at the end .

| 0 | SENERAL INFORMATION SEQUENCES                                                      |                                           |                                                      |       |   |
|---|------------------------------------------------------------------------------------|-------------------------------------------|------------------------------------------------------|-------|---|
| Ŧ | SEQUENCE 1                                                                         |                                           |                                                      |       |   |
|   | Sequence Number   0] 1<br>Sequence Name ST25_221_BINDING_edited_seq_1<br>Length 10 | Molecule Type AA<br>Organism synthetic co | nstruct                                              |       | 0 |
| Ŧ | FEATURES                                                                           |                                           |                                                      |       |   |
|   | Add feeture                                                                        |                                           |                                                      |       |   |
|   | Feature Key                                                                        | Location                                  | Qualifiers                                           |       |   |
|   | source                                                                             | 110                                       | mol_type = protein<br>organism = synthetic construct |       | 0 |
|   |                                                                                    | 166 - 66 <b>1</b> De Del                  |                                                      |       |   |
| Ŧ | SEQUENCE                                                                           |                                           |                                                      |       |   |
|   | ACXEWWXXXC                                                                         |                                           |                                                      | 10    |   |
|   |                                                                                    |                                           |                                                      |       |   |
|   |                                                                                    |                                           |                                                      |       | 0 |
|   |                                                                                    |                                           |                                                      |       |   |
|   |                                                                                    |                                           |                                                      |       |   |
|   |                                                                                    |                                           | <                                                    | 1/1 > |   |

Figure 97: Edit sequence, edit panel

#### **Features**

According to WIPO ST.26, every sequence MUST have at least one feature associated with it: 'source', depending on the molecule type. Each source feature must have two mandatory qualifiers: 'organism' and 'mol\_type'.

The Features Table has three columns: the feature key, the location of the feature within the genetic sequence and the qualifiers associated with an individual sequence feature.

The feature location indicates in which segment of the sequence the feature exists. The allowable formats to specify the feature location are provided in WIPO ST.26 and are as follows:

- Single residue number: <u>x</u>
- Residue numbers delimiting a sequence span: <u>x..y</u>
- Residues before the first or beyond the last specified residue number: <a>x, >x, <x..y,</a> <a>x, >y, <x..>y</a>
- A site between two adjoining nucleotides: <u>x^y</u>
- Residue numbers joined by an intrachain cross-link: x..y

Location **operators** can be used to form complex location descriptions:

• "join (location, location, ... location)": The locations are joined (placed end-to-end) to form one contiguous sequence.

- "order (location, location, ... location)": The elements are found in the specified order, but nothing is implied about whether joining those elements is reasonable.
- "complement (location)": Indicates that the feature is located on the strand complementary to the sequence span specified by the location descriptor, when read in the 5' to 3' direction or in the direction that mimics the 5' to 3' direction.

To add a new feature to the sequence, click the "Add feature" button in the Features Section of the selected Sequence, highlighted below in Figure 98.

| → SEQUENCE 2 |                                                                        |                             |                                                               |  |  |  |  |  |
|--------------|------------------------------------------------------------------------|-----------------------------|---------------------------------------------------------------|--|--|--|--|--|
|              | Sequence Number (ID) 2<br>Sequence Name Inserted sequence<br>Length 41 |                             | Molecule Type DNA<br>Organism Wohlfahrtiopsis bishoppi        |  |  |  |  |  |
| •            | ▼ FEATURES                                                             |                             |                                                               |  |  |  |  |  |
|              | Feature Key                                                            | Location                    | Qualifiers                                                    |  |  |  |  |  |
|              | Source                                                                 | 141                         | mol_type = genomic DNA<br>organism = Wohlfahrtiopsis bishoppi |  |  |  |  |  |
|              |                                                                        |                             |                                                               |  |  |  |  |  |
| Ŧ            | * SEQUENCE                                                             |                             |                                                               |  |  |  |  |  |
|              | gatagtatgt atatatagta gtatgatgat gata                                  | itgatga t                   | 41                                                            |  |  |  |  |  |
|              |                                                                        | Figure 98: Add feature to a | sequence                                                      |  |  |  |  |  |

Next, in the Overlay that opens (shown in Figure 99) select an entry from the feature key<sup>8</sup> dropdown list and specify the feature location within the sequence that the feature applies to.

<sup>&</sup>lt;sup>8</sup> See WIPO Standard ST.26 – Annex I, Sections 5 & 7 for tables of feature keys for Nucleotides and Amino acids

| Sequence User Mar                       | nual                                                |                                                      | page 73 |
|-----------------------------------------|-----------------------------------------------------|------------------------------------------------------|---------|
| FEATURES                                |                                                     |                                                      |         |
| Add feature                             |                                                     |                                                      |         |
| Feature Key                             |                                                     | Qualifiers                                           |         |
| source                                  | 123                                                 | mol_type = genomic DNA<br>organism = Tinamus osgoodi | ÷       |
|                                         |                                                     | M                                                    |         |
| Feature 1                               |                                                     |                                                      |         |
| Feature Key*<br>D_segment               |                                                     | Feature Location*<br>4.15                            |         |
| For a detailed explanation of the forma | at of the feature location please <b>click here</b> |                                                      |         |

Figure 99: Add feature overlay

Qualifiers can also be added to the feature at this stage, but they will be covered in the next section.

| Feature 1                                                                                                    |   |                          |
|----------------------------------------------------------------------------------------------------|---|--------------------------|
| Feature Key*<br>CDS                                                                                                    | Ŧ | Feature Location*<br>113 |
| Automatic addition of a translation qualifier is currently on. This means a separate sequence will be<br>generated and a protein_id qualifier created if the translation qualifier value meets the minimum len<br>requirement. |   |                          |
| For a detailed explanation of the format of the feature location please <mark>click here</mark>                                                                                                    |   |                          |

Figure 100: Feature location detailed explanation pop-up link

A link has been added to have a detailed explanation of the format of the feature location. The link is located at the end of the sentence 'click here'. The link has been underlined in Figure 100 to make it easier for the user to identify it.

To finish, click the blue "Create Feature" button, shown in Figure 99.

### CDS Features

The CDS Feature type is used to describe the coding sequence for a protein<sup>9</sup>. A CDS feature may optionally include the amino acid translation of the segment of the sequence to which it belongs

<sup>&</sup>lt;sup>9</sup> <u>https://www.ddbj.nig.ac.jp/ddbj/cds-e.html</u>

page 74

and if this satisfied the minimum length requirement will appear as a separate sequencewithin the project. Within the CDS Feature of the original sequence, there is a reference to the Sequence ID of the translated amino acid sequence provided in the "protein\_id" qualifier.

When creating a "CDS" feature for a sequence, the 'translation' qualifier (with default "Genetic Code" value of 1 – "Standard Code") can be automatically added to the CDS feature with a qualifier value of the translated a residue chunk of the sequence as indicated by the feature location. An associated 'protein id' and separate amino acid sequence may also be generated by checking the checkbox in Basic Information provided at the top of the project details page (see Figure 102). However, this qualifier is not mandatory and can be deleted after generation. The user can also manually create a 'translation' and 'protein\_id' qualifiers which references the associated translated Sequence ID which has also been created by the user.

Note:

From version 2.1.0, the 'Automatically add a translation qualifier...' checkbox is ticked by default

### Automatic CDS Feature creation

The steps for automatically creating a CDS feature qualifier are as follows:

- In the specific sequence display, click the "Add feature" button and select "CDS" as the feature key. If the checkbox 'automatically add a translation qualifier' in Basic Information is checked, it will automatically add a 'translation' qualifier, its value, and a 'protein\_id' qualifier and its associated separate amino acid sequence (if appropriate) when a CDS feature is added to a nucleotide sequence.
- 2) The user also has the option to manually create a 'translation' qualifier.

| QUALIFIERS                   |   |                                                                                                    |         |
|------------------------------|---|----------------------------------------------------------------------------------------------------|---------|
|                              |   |                                                                                                    |         |
| Qualifier Name * translation | Ŧ | Select Genetic Code<br>1 - Standard Code                                                                                                    | Ŧ       |
| Sequence Name                |   | Qualifier Value<br>Automatic Translation is ON. Leave this field blank to automatically generate the transla<br>qualifier value, protein_id qualifier, and associated amino acid sequence. | ation   |
|                              |   | Cancel Create Our                                                                                                    | alifier |

Figure 101: Create translation qualifier

3) When the user is finished editing the feature and its related qualifiers, they must click the "Create Feature" button to save it. A resulting CDS feature is shown in Figure 102.

| WIP | D Sequence User Manual     |           | page 75                              | 5 |
|-----|----------------------------|-----------|--------------------------------------|---|
| •   | FEATURES                   |           |                                      |   |
|     | Add feature<br>Feature Key | Location  | Qualifiers                           |   |
|     | CDS                        | 113       | protein_id = 3<br>translation = MYIN | Ø |
|     | source                     | 1237      | mol_type<br>organism = test bla      | Ø |
|     |                            | H ( 1 ) H |                                      |   |

Figure 102: New CDS feature in feature table

The tool then *creates a new sequence*\* for the project with the following attributes:

- Sequence ID Number = the next available value for Sequence ID Number
- Length = length of the translated sequence
- Sequence Name = the value given in the "Sequence Name" field of the "translation" qualifier. If no name was provided, the default sequence name will be provided ('Seq\_#').
- Molecule Type = "AA"
- **Organism Name** = the same value as provided for the original sequence
- **Qualifier Molecule Type** = "protein"
- Sequence Residues = translated values of the original sequence

A resulting example after this process has completed is shown in Figure 103.

| Ŧ | SEQUENCE 3                                                |           |                                   |                                                         |   |
|---|-----------------------------------------------------------|-----------|-----------------------------------|---------------------------------------------------------|---|
|   | Sequence Number (ID) 3<br>Sequence Name Seq_3<br>Length 4 |           | cule Type AA<br>nism Caballerocof | tylo klawei                                             | Ø |
| v | FEATURES<br>Add feature                                   |           |                                   |                                                         |   |
|   | Feature Key                                               | Location  |                                   | Qualifiers                                              |   |
|   | COILED                                                    | 14        |                                   | note = qual val                                         | Ø |
|   | source                                                    | 14        |                                   | rno∟type = protein<br>organism = Caballerocotyla klawei | Ø |
|   |                                                           | 100 -00 1 | ₩ ₩                               |                                                         |   |
|   |                                                           |           |                                   |                                                         |   |

Figure 103: CDS feature, generated amino acid sequence

### Note, regarding the creation of the translated sequence:

The separate translated sequence is created only if it has least 4 specifically defined residues defined, (e.g., AXTG counts as 3characters).

April 2023

In the case of modifying the "translation" qualifier, if the qualifier value includes less than 4 specifically defined residues, then the associated sequence translation will be removed, as will the 'protein\_id' qualifier.

| WIPO   Sequence PROJECT VERIFICATION LANGU<br>DEPEN REPORT QUAL                                                                                                    | NDENT | IMPORT<br>REPORT     | DISPLAY<br>THE<br>Sequence<br>Listing | HELP | • | PREFERENCES | EI▼ | Return<br>to<br>project<br>home |
|----------------------------------------------------------------------------------------------------|-------|----------------------|---------------------------------------|------|---|-------------|-----|---------------------------------|
| Project Name*<br>project demo                                                                                                    |       | Creation<br>2022-01- |                                       |      |   |             |     |                                 |
| Status<br>modified                                                                                                    | v     | File Nan             | ne                                    |      |   |             |     |                                 |
| Description                                                                                                    |       | Sequenc<br>2         | ces                                   |      |   |             |     |                                 |
| Original free text language                                                                                                    | Ŧ     | Non Eng              | lish free text la                     | angu |   |             |     | Ŧ                               |
| Automatically add a translation qualifier when a CDS feature created                                                                                                    | e is  |                      |                                       |      |   |             |     |                                 |
| Automatically add a translation qualifier, its value, and a protein_id qualif<br>and associated separate amino acid sequence (if appropriate) when a CD<br>feature is added to a nucleotide sequence. |       |                      |                                       |      |   |             |     |                                 |
|                                                                                                    |       | -                    |                                       |      |   | Can         | cel | Save                            |

Figure 104: Automatic generation of translation qualifier checkbox: uncheck to turn-off

### Advice around CDS features when including a pseudo or pseudogene qualifier:

Make sure auto-translation is turned off when adding a pseudo or pseudogene qualifier to a CDS feature.

If auto-translation is not turned off (if the checkbox identified in Figure 105 is checked) when a pseudo or pseudogene qualifier is added to a CDSfeature, then when the CDS feature is updated, a translation qualifier will automatically be added. To correct this error, turn off auto-translate for the project, then open the CDS featureand delete the translation and protein\_id qualifiers, and then update the feature.

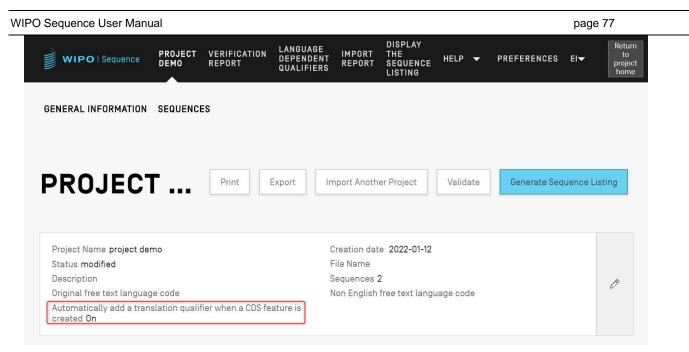

Figure 105: Automatic generation of translation qualifier: ON

If the user wishes to automatically generate the translation qualifier, the translation table value and sequence name can be set from the edit panel of the qualifier. When the user creates the feature, the tool will perform the translation and then add a "protein\_id" qualifier to the feature and a new sequence with the value of the translation.

The translation will be performed again, only if the feature location or one of the qualifiers "transl\_table", "transl\_except", or "codon\_start" changes its values, in which case the linked sequence will be updated.

#### Note:

If the translation value is changed, the linked sequence will update its value automatically. However, if the linked nucleotide sequence is modified, the value of the translation qualifier will not change. If the "protein\_id" qualifier is modified after creation, then the linked sequence will lose its association to the original sequence.

#### Advice around use of stop codon:

Typically, stop codons should only be found at the end of a CDS feature, indicating the end point of the encoded amino acid sequence. They should never be found in the middle of a CDS feature unless there is a 'transl\_except' qualifier that indicates that the stop codon is to be translated into a particular amino acid.

If a stop codon is found in the middle of a CDS feature (highlighted in yellow below), and there isno 'transl\_except' qualifier indicating that the stop codon is to be translated into a particular aminoacid, as shown in Figure 106 then the tool should stop translation at that point and a red banner would be displayed informing the user that no translation will be generated.

|                                                                         | Jal                                                                                 |                                                                          | page 78                      |
|-------------------------------------------------------------------------|-------------------------------------------------------------------------------------|--------------------------------------------------------------------------|------------------------------|
| ERROR: No translated sequence w<br>qualifiers 'transl_except' or 'codor | ill be generated as the CDS feature contains an improper in<br>start' are required. | internal stop codon. Please ensure that the correct genetic code table h | has been selected or whether |
| Add feature                                                             |                                                                                     |                                                                          |                              |
| Feature Key                                                             | Location                                                                            | Qualifiers                                                               |                              |
| CDS                                                                     | 113                                                                                 | translation                                                              | 0                            |
| source                                                                  | 1237                                                                                | mol_type<br>organism = test bla                                          | 0                            |
|                                                                         | 100 40                                                                              | ( <b>1</b> )> M                                                          |                              |
|                                                                         |                                                                                     |                                                                          |                              |
| SEQUENCE                                                                |                                                                                     |                                                                          |                              |
| <b>SEQUENCE</b><br>atg <mark>taa</mark> atca acccagtagt ac              | stacaatca tgatcaacco agtagtacta caatcatgat c                                        | caacccagta gtactacaat catgatcaac ccagtagtac tacaatcatg                   | atcaacccag tagt              |
|                                                                         | tacaatca tgatcaacco agtagtacta caatcatgat (                                         | caacccagta gtactacaat catgatcaac ccagtagtac tacaatcatg                   | atcaacccag tagt              |
|                                                                         | tacaatca tgatcaacoo agtagtacta caatcatgat (                                         | caaccoagta gtactacaat catgatcaac coagtagtac tacaatoatg                   | atcaacccag tagt              |

Figure 106: Automatic generation of translation qualifier ON and sequence with improper stop codon

And an error should be listed in the validation report to alert the user that there is a problem with their coding sequence, as shown in Figure 107.

| w     | IPO   Sequence | TEST<br>Project | VERIFICATION<br>REPORT | LANGUAGE DEPENDENT<br>QUALIFIERS               | IMPORT<br>Report                                                                                         | DISPLAY THE<br>SEQUENCE LISTING                    | HELP      | ¥ | PREFERENCES                         | ENGLIS- | Return<br>to<br>project<br>home |
|-------|----------------|-----------------|------------------------|------------------------------------------------|----------------------------------------------------------------------------------------------------|----------------------------------------------------|-----------|---|-------------------------------------|---------|---------------------------------|
| ERROR | After project  | verification    | , some errors c        | or warnings have been (                        | detected.                                                                                                |                                                    |           |   |                                     |         | ×                               |
| Repo  | ort genera     |                 | <b>2022-02</b> -       | -12<br>Message                                 | Text                                                                                                    | Detec                                              | ted Value |   | ete selected seque<br>Detected Sequ |         | nt Report                       |
|       | ERROR          | Ē               | Feature Key            | improper<br>Please er<br>genetic c<br>selected | eature conta<br>internal stop<br>nsure that th<br>ode table ha<br>or whether q<br>ccept' or 'cod<br>red. | o codon.<br>e correct<br>Is been CDS<br>Jualifiers |           |   | Sequence 1                          |         |                                 |

Figure 107: CDS feature error for improper internal stop codon

# Qualifiers

To view the qualifiers for a feature, the user must first select the relevant feature from the Feature Table of the relevant sequence. In the example shown in Figure 108, the pencil icon for the 'source' feature is highlighted.

|                                                                                                    | Seq_3    | 4 | AA             | Caballerocotyla klawei                             | No |   |
|----------------------------------------------------------------------------------------------------|----------|---|----------------|----------------------------------------------------|----|---|
|                                                                                                    |          |   | « <u>1</u> » » |                                                    |    |   |
| QUENCE 2                                                                                                    |          |   |                |                                                    |    |   |
| Sequence Number (ID) 2 Molecule Type DNA<br>Sequence Name ST25_221_BINDING_edited_seq_2 Organism Caballerocotyla biparasitica<br>Length 237 |          |   |                | la biparasitica                                    |    | C |
| TURES                                                                                                    |          |   |                |                                                    |    |   |
| ld feature                                                                                                    |          |   |                |                                                    |    |   |
| id feature<br>eature Key                                                                                                    | Location | n |                | Qualifiers                                         |    |   |
|                                                                                                    | Location | n |                | Qualifiers<br>protein_id = 3<br>translation = MYIN |    | C |

Figure 108: Add/edit qualifer Step 1

Clicking on the pencil button highlighted in Figure 108 will open the following feature Overlay, as shown in Figure 109.

| Feature 2                                                                                                    |                                              |
|----------------------------------------------------------------------------------------------------|----------------------------------------------|
| Feature Key<br>source                                                                                           | Feature Location* 1.237                      |
| For a detailed explanation of the format of the feature location please $\underline{\operatorname{click}}$ here |                                              |
| QUALIFIERS Add qualifier 2                                                                                      |                                              |
| Qualifier Name mol_type                                                                                         | Qualifier Value                              |
| Qualifier Name organism                                                                                         | Qualifier Value Cabalierocotyla biparasitica |
|                                                                                                    | Cancel Update feature                        |

Figure 109: Add/edit qualifier Step 2

Existing qualifiers can be edited by clicking on the pencil icon to the right of each row (1), or the user can add a new qualifier to the currently selected feature by clicking the "Add qualifier" button (2).

When editing or adding a qualifier, the user will be presented with the two fields shown in Figure 110: the 'Qualifier name'<sup>10</sup> (to be selected from a dropdown list) and the 'Qualifier value'.

<sup>&</sup>lt;sup>10</sup> See WIPO Standard ST.26 – Annex I, Sections 6 & 8 for all possible Qualifiers for Nucleotides and Amino acids

| 1 | oade | <del>8 ڊ</del> | 0 |
|---|------|----------------|---|
|   | page | .0             | v |

| QUALIFIERS                                                 |                                 |          |
|------------------------------------------------------------|---------------------------------|----------|
|                                                            |                                 |          |
| Qualifier Name mol_type                                    | Qualifier Value genomic DNA     | Ø        |
| Qualifier Name organism                                    | Qualifier Value Tinamus osgoodi | Ø        |
| Qualifier Name                                             | Qualifier Value                 |          |
| cell_line<br>cell_type<br>chromosome<br>clone<br>clone_lib | Cancel Create Q                 | ualifier |

Figure 110: Qualifier edit panel

The Qualifier Value field will have a different behavior depending on the type of qualifier:

- **Qualifiers with pre-defined values**. The value field is a dropdown field where the user can select one of the predefined values for the qualifier, as shown in the example below in Figure 111:

| Qualifier Name organelle | * | Qualifier Value * |
|--------------------------|---|-------------------|
|                          |   | chromatophore     |
|                          |   | hydrogenosome     |
|                          |   | mitochondrion     |
|                          |   | nucleomorph       |

Figure 111: Qualifiers with predefined values

- Qualifiers with free text. The value field is a free-text field. In addition to the Qualifier Name and the Qualifier Value, which holds the English value only, two additional fields appear to allow the user to provide both the language code (e.g., 'ru') and the corresponding language value in the Non English Qualifier Value, as shown in the example below in Figure 112:

|   | NOTE: this value may require translation for National/Regional procedures. |  |  |  |  |
|---|----------------------------------------------------------------------------|--|--|--|--|
|   |                                                                            |  |  |  |  |
|   | Non English Qualifier Value                                                |  |  |  |  |
| Ŧ |                                                                            |  |  |  |  |
|   |                                                                            |  |  |  |  |
|   | <b>v</b>                                                                   |  |  |  |  |

Figure 112: Qualifiers with free text values

The Language code field is assigned the same value as the 'Non English Free text language code' filed in the Project Detail Information.

The user can provide a series of Non English values for each selected language either by manual input or by importing the proper associated language from an XLIFF File.

- **Qualifiers with pre-defined format**. The value field is a free-text field, but the value entered is validated to ensure it matches the specific rules provided in WIPO ST.26 Annex I, Section6<sup>11</sup>. In the example shown in Figure 113, the date has not been provided in the correct format:

| Qualifier Name<br>collection_date | • | Qualifier Value<br>2002-08-                                                                                                    |
|-----------------------------------|---|----------------------------------------------------------------------------------------------------|
|                                   |   | Invalid qualifier value format. The value for the qualifier 'collection_date' must have the format 'YYYY-MM-DD', 'YYYY-MM' or 'YYYY'. |

Figure 113: Qualifiers with predefined format

- **Qualifiers with no value allowed**. The qualifier value field is not editable, as indicated below in the example in Figure 114:

| Qualifier Name<br>germline | Ŧ        | Qualifier Value         |  |
|----------------------------|----------|-------------------------|--|
| Figure 114: Qu             | alifiers | s with no value allowed |  |

#### Note:

The feature location for the source feature cannot be edited after it is created and the mol\_type and organism qualifiers can only be edited and not deleted.

When finished, the user must click the blue "Create Qualifier" button to add the newly created qualifier, or "Save", to save the changes made to the existing qualifier.

The last step, once the qualifier(s) have been added/modified, the user must click on the "Update feature" button at the bottom of the Feature Overlay, shown in Figure 115 to proceed.

| Feature Key<br>Source<br>For a detailed explanation of the format of the feature location please <u>click hera</u> | Feature Location*<br>1339           |   |
|----------------------------------------------------------------------------------------------------|-------------------------------------|---|
| For a detailed explanation of the format of the feature location please <u>click here</u>                          |                                     |   |
|                                                                                                    |                                     |   |
| QUALIFIERS Add qualifier Qualifier Name moLtype                                                                    | Qualifier Value other DNA           | Ø |
| Qualifier Name organism                                                                                            | Qualifier Value synthetic construct | 0 |

Figure 115: Update feature after qualifier edit

<sup>&</sup>lt;sup>11</sup> See WIPO Standard ST.26 – Annex I, Section 6 for rules regarding these qualifiers.

#### VERIFICATION REPORT

To open the verification report of the sequence listing of a project, from the Project Details View, the user can click on the "VERIFICATION REPORT" link in the menu bar at the top of the View.

For further details on how to generate the verification report, see Figure 34 .

| WIPO   Sequence                                                                                                    | PROJECT<br>Demo | VERIFICATION<br>REPORT | LANGUAGE<br>DEPENDENT<br>QUALIFIERS | IMPORT<br>Report        | DISPLAY<br>THE<br>SEQUENCE<br>LISTING | HELP     | •   | PREFERENCES  | EI₹       | Return<br>to<br>project<br>home |
|----------------------------------------------------------------------------------------------------|-----------------|------------------------|-------------------------------------|-------------------------|---------------------------------------|----------|-----|--------------|-----------|---------------------------------|
| GENERAL INFORMATION                                                                                                    | SEQUENC         | ES                     |                                     |                         |                                       |          |     |              |           |                                 |
| PROJECT                                                                                                    | Г               | Print                  | Export                              | nport Anoth             | er Project                            | Valid    | ate | Generate Seq | uence Lis | sting                           |
| Project Name project der<br>Status modified<br>Description<br>Original free text languag<br>Automatically add a trans<br>created On | je code         | ier when a CDS fe      | F<br>S                              | ile Name<br>Sequences 2 | e 2022-01-12<br>2<br>free text langu  | lage cod | de  |              |           | Ø                               |

Figure 116: View verification report Step 1

Depending on whether the project sequence listing is valid or not there will be two resulting Views: Figure 117, where errors/warnings have been generated and Figure 118, after a successful validation.

| IPO Sequence User Man | ual                                                 |                                                                                                    |                                       |          |             | page 83                                     |
|-----------------------|-----------------------------------------------------|----------------------------------------------------------------------------------------------------|---------------------------------------|----------|-------------|---------------------------------------------|
| WIPO   Sequence       | PROJECT VERIFICATION<br>Demo Report                 | LANGUAGE IMPORT<br>DEPENDENT REPORT<br>QUALIFIERS                                                                                                    | DISPLAY<br>THE<br>SEQUENCE<br>LISTING | HELP 👻   | PREFERENCES | El <b>v</b> Return<br>to<br>project<br>home |
| Report genera         | ited on 2022-01                                     | -12                                                                                                    |                                       |          |             | Print Report                                |
| Severity ٥            | Data Element o                                      | Message Text                                                                                                    | Detecte                               | ed Value | Detected    | Sequence                                    |
| ERROR                 | Application<br>Identification                       | The mandatory IP<br>Office Code is<br>missing.                                                                                                    | -                                     |          |             |                                             |
| WARNING               | Earliest Priority<br>Application<br>Identifications | Priority application<br>information has<br>been entered, but<br>no prior application<br>has been<br>designated as the<br>earliest. The Earliest<br>priority application<br>must be designated<br>when a priority<br>claim is made to an<br>earlier application. | -                                     |          |             |                                             |

Figure 117: Example verification report, errors/warnings

The Verification Report can be exported as a PDF by clicking on the "Print Report" button, shown in the top-right-hand corner of Figure 117. The generated report will be displayed in the PDF viewer as shown in Figure 9.

| WIPO   Sequence TES         | ERIFICATION<br>EPORT | DEPENDENT<br>QUALIFIERS | IMPORT<br>REPORT | THE<br>SEQUENCE<br>Listing | HELP▼ | PREFERENCES | [- | to<br>project<br>home |
|-----------------------------|----------------------|-------------------------|------------------|----------------------------|-------|-------------|----|-----------------------|
| Report successfully generat |                      |                         |                  |                            |       |             |    |                       |

Figure 118: Verification report, no errors/warnings

# LANGUAGE DEPENDENT QUALIFIERS

This section details the functionalities provided in the Language Dependent Qualifiers View. The qualifiers which allow a "free text" value in a project are further referenced within the "LANGUAGE DEPENDENT QUALIFIERS" view of the Project page.

Whenever a language dependent qualifier is added to the current project, the qualifier will also be displayed in this View, shown in Figure 119.

| WIPO   Se             | quence TRANSL            | VERIFICATION<br>REPORT | LANGUAGE<br>DEPENDENT<br>QUALIFIERS | IMPORT<br>REPORT | DISPLAY<br>THE<br>SEQUENCE<br>LISTING | HELP 👻            | PREFERENCES          | E▼ Return<br>to<br>project<br>home      |
|-----------------------|--------------------------|------------------------|-------------------------------------|------------------|---------------------------------------|-------------------|----------------------|-----------------------------------------|
|                       |                          |                        |                                     | IMPOR            | T FREE TEXT                           | QUALIFIERS        | EXPORT FREE T        | EXT QUALIFIERS                          |
| LANG                  | UAGE                     | DEPEN                  | NDEN                                | IT C             | UAL                                   | IFIE              | RS                   |                                         |
|                       |                          |                        |                                     |                  |                                       |                   |                      |                                         |
| Source langua         | ge code for free text qu | Jalifiers en           | Т                                   | arget langu      | lage code for f                       | ree text qual     | fiers                | Ø                                       |
| Sequence<br>ID Number | Sequence Name            | Feature<br>Key         | Feature<br>Locatio                  |                  | lualifier<br>)                        | Qualifier<br>Name | Qualifier<br>Value   | Non<br>English<br>Qualifier<br>Value-(e |
| 1                     | transl_except_se<br>q_1  | source                 | 164                                 | q                | 1                                     | organism          | Sialia<br>currucoide |                                         |

Figure 119: Language dependent qualifiers view

The user can modify a qualifier's associated translated free-text value by clicking on the 'Qualifier Name' value, as shown in Figure 110, which will open an Overlay with an Edit Panel underneath the table.

The user will need to provide the source language code and target language code for free text qualifiers XLIFF file export where the translated values will need to be provided by translators before reimporting the XLIFF file.

### IMPORT FREE TEXT QUALIFIERS

If the user clicks on the "IMPORT FREE TEXT QUALIFIERS" button, the tool will open the file explorer so the user can browse to find and select the (. XLIFF) file to import. Multiple validation steps are provided to ensure that the correct mappings between the source and target language values are conducted.

The selected file must contain the following items of data:

- Project name
- The target language code
- The source language code
- For each XLIFF unit element:
  - The qualifier unique ID (following the format: a number preceded by the letter 'q')
  - The qualifier value in the source language tag
  - The qualifier value in the target language tag

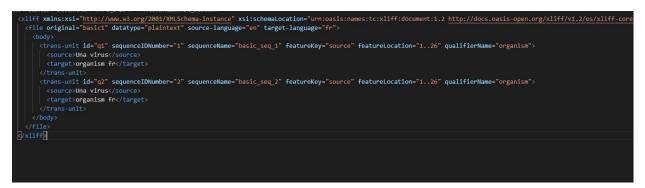

Figure 120: Example of valid XLIFF file

Once the user has confirmed the selected file for import, the tool will ask the user to verify if they want to proceed by confirming a series of verification steps (see Figure 121 to Figure 125).

• The system compares the project name from the input file with the name of the selected project:

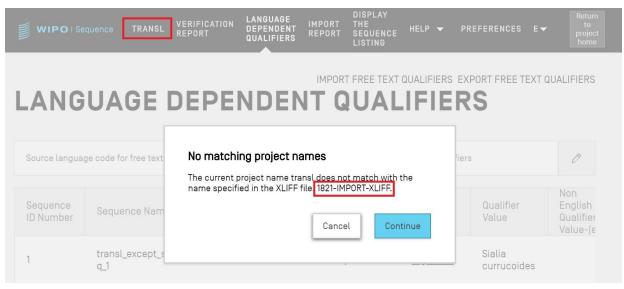

Figure 121: Project name validation

• The system will inform the user if any qualifiers could not be mapped:

| WIPO Sequence | User Manual                                          |                   |                                       | page 86 |
|---------------|------------------------------------------------------|-------------------|---------------------------------------|---------|
| ce            | Somo qualifier IDa oc                                | uld not be menned |                                       |         |
|               | Some qualifier IDs co<br>The following qualifier IDs |                   | napped to those in the current projec | t.      |
|               | Qualifier ID                                         | Source            | Target                                |         |
|               | q2                                                   | Una virus         | organism fr                           |         |
|               |                                                      | ₩ 4 1             | ₩                                     |         |
|               |                                                      |                   | Cancel                                | tinue   |

Figure 122: Qualifiers mapping validation step

• The system will inform the user of the changes related to the source language and the Qualifiers values:

| Feature<br>Key | Detected target language code<br>The detected target language code is "en". The free text<br>translations provided will be imported and update the | Value        |
|----------------|----------------------------------------------------------------------------------------------------|--------------|
| source         | existing qualifier values with the qualifier values indicated in the input file.                                                                   | omyces<br>ie |
| source         | Cancel Proceed                                                                                                    | piens        |

Figure 123:Source language validation step

• The system will inform the user of the changes related to the target language and the Qualifiers Translated values:

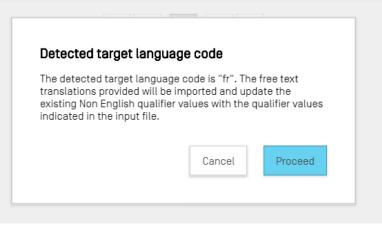

Figure 124: Target language validation step

After that we will receive the following banner at the top in blue: 'SUCCESS: THE FREE TEXT QUALIFIER HAS BEEN IMPORTED SUCCESSFULLY' along with an import report displaying in detail the previous and current imported values for the language dependent free text qualifiers.

| WIPO                  | quence TRAI     | NSL VERIFICATI<br>Report | ON LANGUAGE<br>DEPENDENT<br>QUALIFIERS | IMPORT<br>REPORT  | DISPLAY<br>THE<br>SEQUENCE<br>LISTING | HELP 🔻 | PREFERENCES | E ▼ Return<br>to<br>project<br>home |
|-----------------------|-----------------|--------------------------|----------------------------------------|-------------------|---------------------------------------|--------|-------------|-------------------------------------|
| SUCCESS: The          | e free text qua | lifiers have bee         | en imported cor                        | rrectly           |                                       |        |             | ×                                   |
| IMPO                  | RT FF           | REETE                    | EXT QI                                 | JALI              | FIER                                  |        | EPOR        |                                     |
| Sequence<br>ID Number | Feature<br>Key  | Feature<br>Location      | Qualifier<br>ID                        | Qualifier<br>Name | Origina<br>qualifie<br>value          |        | English     | Imported<br>qualifier<br>value      |
| 2                     | source          | 119                      | q3                                     | organism          | Sialia<br>curruce                     | oides  |             | Construction<br>synthétique         |
| 1                     | source          | 164                      | q1                                     | organism          | Sialia<br>curruce                     | oides  |             |                                     |
| 4                     |                 |                          | M M                                    | 1                 | ₩                                     |        |             | *                                   |

Figure 125: Import free text qualifier report

User can get back to the Free text Qualifier view by clicking the 'RETURN TO FREE TEXT QUALIFIERS', highlighted in Figure 125.

### **EXPORT FREE TEXT QUALIFIERS**

If the user clicks on the "EXPORT FREE TEXT QUALIFIERS" button at the top of the View, and then in the dialog box, select the file name and location to save the qualifier text file, **all** the free-text qualifiers of the project will be exported and saved to an XLIFF file format.

The file will include:

- The project source language.
- The project target language.
- The free-text qualifiers values.
- The translated qualifier free-text values<sup>12</sup>.
- The associated Qualifier and Feature information provided in the Table shown in Figure 119.

This file can be viewed, edited and imported in the tool again after providing the appropriate translation following the steps shown in Figure 121 - 125.

### IMPORT REPORT

This section details the functionalities provided in the Import Report View.

If a project is imported from a sequence listing (ST.25 or ST.26) or when the user imports multiple sequences from a file (with formats ST.26, ST.25, raw, FASTA or multi-sequence), then the corresponding Import Report will include a Table with all the changes made to the imported data to adapt it to the correct format for inclusion in the project.

If a project was not created by process of importing and no sequence has been imported into the project, the Import Report view will display the banner shown in Figure 126.

|                                                                | REPORT | QUALIFIERS     | REPORT       | SEQUENCE<br>Listing | HELP        |        | PREFERENCES | ENT | project<br>home |
|----------------------------------------------------------------|--------|----------------|--------------|---------------------|-------------|--------|-------------|-----|-----------------|
| The import report has not bee<br>A sequence listing can be imp | • •    | nport Sequence | Listing" but | ton in the proje    | ect list ho | ome p: | age.        |     |                 |

Figure 126: Import report view, no import performed

If an import has been successfully completed and the project has been created, the View could display the following two Tables:

- Import Report Table (see Figure 127)
- Changed Data Table (see Figure 128)

<sup>&</sup>lt;sup>12</sup> The translation of the selected Non English free text language code provided in the project during export

# **Import Report Table**

| WIPO   Sequence | 2469-<br>RNA_ST25 | VERIFICATION<br>REPORT | LANGUAGE<br>DEPENDENT<br>QUALIFIERS  | IMPORT<br>REPORT                                        | DISPLAY<br>THE<br>SEQUENCE<br>LISTING                                        | HELP | •    | PREFERENCES   | E▼      | Return<br>to<br>project<br>home |
|-----------------|-------------------|------------------------|--------------------------------------|---------------------------------------------------------|------------------------------------------------------------------------------|------|------|---------------|---------|---------------------------------|
| Import Re       | port              |                        |                                      |                                                         |                                                                              |      |      |               | Print I | Report                          |
| Import Report   | Messa             | iges                   |                                      |                                                         |                                                                              |      |      |               |         |                                 |
| Type of Note    | Data E            | lement                 | Messa                                | ige Text                                                |                                                                              |      | Dete | cted Sequence |         |                                 |
| Global          | <130>             |                        | File Re<br>autom<br>follow           | eference' h<br>natically as<br>ing value:<br>can be edi | ne 'Applicant<br>has been<br>ssigned the<br>USPTO; this<br>ted within th     |      |      |               |         |                                 |
| Global          | <110>             |                        | must l<br>applic<br>be sel<br>togeth | oe selecte<br>ant or one<br>ected as t                  | n or person<br>d as the first<br>person mus<br>ne inventor,<br>e appropriate | t    |      |               |         |                                 |

Figure 127: Example import report

The Import Report Table is shown <u>only when importing a file results in errors</u> and displays the following columns:

- **Type of note**: "INDIVIDUAL" for a message related to a specific sequence <u>or</u> "GLOBAL" for one or more sequences generally;
- Data element code: from the source file, for ST.25 sequence listings;
- **Message text:** Detailed message with information on the identified issue in question and the changes made to rectify it (if any);
- **Detected sequence:** Sequence number of the imported sequence related to the message (when the type is "INDIVIDUAL" otherwise this field is blank).

## **Changed Data Table**

| Global     | <                      | 400>                    | been re                | etter amino acid symb<br>placed with their corre<br>ter codes. |                                                                                                    |                       |                       |
|------------|------------------------|-------------------------|------------------------|----------------------------------------------------------------|----------------------------------------------------------------------------------------------------|-----------------------|-----------------------|
|            |                        |                         |                        | 2 🇯 🗰                                                          |                                                                                                    |                       |                       |
| Changed    | Data                   |                         |                        |                                                                |                                                                                                    |                       |                       |
| Origin Tag | Origin Element<br>Name | Origin Element<br>Value | Target Element<br>Name | Target Element<br>Value                                        | Transformation                                                                                            | Origin<br>Sequence ID | Sequence ID<br>Number |
| <221>      | Name/Key               |                         | Feature Key            | misc_feature                                                   | The custom<br>feature key<br>has been<br>replaced with a<br>recommended<br>key (see Annex<br>VII, ST.26). | 1                     | 1                     |
| <223>      | Other<br>information   |                         | Qualifier Name         | note                                                           | A 'note'<br>Qualifier has<br>been created.                                                                | 1                     | 1                     |

Figure 128: Example Changed data table

This Table displays any data that has undergone a transformation or change during the importing process. This following data is presented in Table columns (see Figure 127):

- Origin Tag: data element code for the element type, for ST.25 sequence listings;
- Origin Element Name: corresponding name for the element type;
- Origin Element Value: corresponding value of the original element in the source file
- **Target Element Name**: equivalent ST.26 element name where the information is going to be stored in the project;
- Target Element Value: value that will be set for the Target Element Name in the project;
- Transformation: description of the change(s)/transformation made to the element;
- Sequence ID Number: ID number of the relevant sequence of the transformed element in the project.

#### DISPLAY SEQUENCE LISTING

This section details the functionality available in the Display the Sequence Listing View.

WIPO Sequence allows the user to generate a sequence listing in a more human-readable format than XML. When the "DISPLAY THE SEQUENCE LISTING" View is accessed, it will first present a blue banner indicating that the sequence listing file has generated successfully, along with two options to display the aforementioned sequence listing as (.html) or (.txt) format (see Figure 129).

April 2023

For further details on how to generate a sequence listing, go to Figure 63.

| WIPO   Sequence        | TESTSTRAIN | VERIFICATION<br>REPORT | LANGUAGE<br>DEPENDENT<br>QUALIFIERS | IMPORT<br>Report | DISPLAY<br>THE<br>SEQUENCE<br>LISTING | HELP▼          | PREFERENCES   | [▼     | Return<br>to<br>project<br>home |
|------------------------|------------|------------------------|-------------------------------------|------------------|---------------------------------------|----------------|---------------|--------|---------------------------------|
| ST.26 sequence listing |            |                        |                                     | able format      |                                       |                |               |        |                                 |
|                        |            |                        |                                     | Export           | Sequence List                         | ing as .txt fi | ile Display S | equenc | e Listing                       |

Figure 129: Display sequence listing, generated successfully

If a sequence listing has not been successfully generated for a given project, then the Display Sequence Listing View will disable the "Display Sequence Listing" & "Export Sequence Listing as .txt file" buttons and the user will see the error shown in Figure 130.

| WIPO   Sequence       | PROJECT<br>Demo | VERIFICATION<br>REPORT | LANGUAGE<br>DEPENDENT<br>QUALIFIERS | IMPORT<br>REPORT | DISPLAY<br>THE<br>SEQUENCE<br>LISTING | HELP    | •       | PREFERENCES       | EI▼         | Return<br>to<br>project<br>home |
|-----------------------|-----------------|------------------------|-------------------------------------|------------------|---------------------------------------|---------|---------|-------------------|-------------|---------------------------------|
| File not found.       | displayed in I  | human readable f       |                                     | quence listi     | ng has been g                         | enerate | d in XI | 4L format. Please | return to t | ha                              |
| project page and sele |                 | Sequence Listing'.     |                                     |                  |                                       |         |         |                   |             |                                 |

Figure 130: Display sequence listing, file not found

When the user clicks on the "Display Sequence Listing" button, a HTML file will be opened in the default browser. This provides a formatted view of the ST.26-compliant XML file so that the values of particular fields are more visible to the user. An example is shown in Figure 131.

### Note:

To display the sequence listing in another language, the sequence listing must be generated again. First the new non Englishfree text language code must be indicated in the general information section and then the steps above can be repeated.

| C:\Users | AppData\Roaming\ST26_authoring\Project_6\generated.html | - ℃   Search_          |
|----------|---------------------------------------------------------|------------------------|
| -        |                                                         |                        |
| ence     | Listing                                                 |                        |
| 1        | Sequence Listing Information                            |                        |
| 1-1      | File Name                                               | aR_Sprint 7_test 3.xml |
| 1-2      | DTD Version                                             | V1_3                   |
| 1-3      | Software Name                                           | WIPO Sequence          |
| 1-4      | Software Version                                        | 1.1.0-beta.7           |
| 1-5      | Production Date                                         | 2021-12-08             |
| 1-6      | Original free text language code                        |                        |
| 1-7      | Non English free text language code                     |                        |
| 2        | General Information                                     |                        |
| 2-1      | Current application: IP Office                          | AL                     |
| 2-2      | Current application: Application number                 | 123                    |
| 2-3      | Current application: Filing date                        | 2021-10-27             |
| 2-4      | Current application: Applicant file reference           | br                     |
| 2-5      | Earliest priority application: IP Office                | EC                     |
| 2-6      | Earliest priority application: Application number       | 001                    |
| 2-7      | Earliest priority application: Filing date              | 2021-10-29             |
| 2-8de    | Applicant name                                          | Berthold R. Rutz       |
| 2-8      | Applicant name: Name Latin                              |                        |
| 2-9ae    | Inventor name                                           | dd                     |
| 2-9      | Inventor name: Name Latin                               |                        |
| 2-10en   | Invention title                                         | fungal sequences       |
| 2-10fr   | Invention title                                         | c                      |
| 2-10es   | Invention title                                         | f                      |

**Note**: the location of the HTML file will be displayed in the navigation bar of the user's browser, in case the user wishes to copy the file into a different location.

When the user clicks on the "Export Sequence Listing as .txt file" button, a txt file will be opened. This provides a formatted view of the ST.26-compliant XML file so that the values of particular fields are more visible to the user. An example is shown in Figure 130.

```
Sequence Listing Information:
       DTD Version: V1_3
        File Name: validSTS.xml
        Software Name: WIPO Sequence
        Software Version: 1.1.0-beta.7
        Production Date: 2021-07-06
General Information:
       Current application / IP Office: US
        Current application / Application number: 1231123343
        Current application / Filing date: 2019-05-02
        Current application / Applicant file reference: app_file_ref
        Earliest priority application / IP Office: US
        Earliest priority application / Application number: 1231123343
        Earliest priority application / Filing date: 2019-04-30
        Applicant name: Vault Tec
        Applicant name / Language: en
        Inventor name: Vault Tec
        Inventor name / Language: en
        Invention title: FEV ( en )
        Invention title: fdf' ( ru )
        Sequence Total Quantity: 3
Sequences:
        Sequence Number (ID): 1
       Length: 368
       Molecule Type: DNA
        Features Location/Qualifiers:
               - source, 1..368
                       > mol type, other DNA
                       > organism, synthetic construct
               - STS, 1
               - STS, 2..4
        Residues:
        atcatgctaa tcatgctagc tagtagctga tgatcatgct agcatcatgc taatcatgct
                                                                               60
        agctagtagc tgatgatcat gctagctagt agctgatgat catgctagct agtagctgat
                                                                               120
        gatcatgcta gctagtagct gatgatcatg ctagctagta gctgatgatc atgctagcta 180
        gtagctgatg atcatgctag ctagtagctg atggctagta gctgatgtag tagctgatga
                                                                               240
        tcatgctagc tagtagctga tgatcatgct agctagtagc tgatgatcat gctagctagt 300
        agctgatgat catgctagct agtagctgat gatcatgcta gctagtagct gatggctagt 360
        agctgatg
                                                                               368
        Sequence Number (ID): 2
        Length: 368
       Molecule Type: RNA
        Features Location/Qualifiers:
                - source, 1..368
                       > mol_type, genomic RNA
                       > organism, Asaccus elisae
                - gene, 1
                - gene, 2..4
                       Figure 132: Display sequence listing, Example TXT
```

If the generated sequence listing, in XML format, is greater than 100Mb in size, instead of

If the generated sequence listing, in XML format, is greater than 100Mb in size, instead of displaying the sequence listing in HTML format, the HTML page provided in Figure 133 will be displayed.

~ -

Generated sequence listing × +

← → C ① © File | C:/Users/aterrass/AppData/Roaming/ST26\_authoring/Project\_1065/generated.htm

### **ST26 SEQUENCE LISTING**

The xml generated is bigger than 100 MB therefore it is not possible to display the sequence listing in a human readable form.

Figure 133: Display sequence listing, HTML too large to display

# 5 FILE FORMATS

The following file formats can be imported into WIPO Sequence.

## ST.25

For details on the format of WIPO Standard ST.25 files please refer to:

https://www.wipo.int/export/sites/www/standards/en/pdf/03-25-01.pdf

#### MULTI-SEQUENCE

The multi-sequence format<sup>13</sup> can describe one or multiple sequences, along with their name, the type of molecule and the name of the organism and is one of the allowable formats for import using *PatentIn*.

The first line of non-blank text is the header and is comprised of the following components:

<SequenceName; SequenceType; OrganismName>

Sequence data begins on the line after the header. A new sequence is delineated by a new line in the file, after the end of the genetic code of the previous sequence. The following is an example of a set of two sequences defined in multi-sequence format.

Example:

<First Sequence; RNA; Albies alba>

uuuucuuauuguuucuccuacugcuuaucauaaugauugucguaguggcuuccucaucgucuccccacc gccuaccaacgacugccgcagcggauuacuaauaguaucaccaacagcauaacaaaaagaaugacgaa gaggguugcugauggugucgccgacggcguagcagaaggaguggcggagggg

<Second Sequence; DNA; Albies alba>

#### RAW

This format can only describe one sequence. The genetic code is written in its basic form with no additional information. When imported, molecule type, features and name must be added to the sequence through the tool.

<sup>&</sup>lt;sup>13</sup> <u>https://www.uspto.gov/sites/default/files/patents/resources/tools/checker/patentin351\_20110214\_\_6\_.pdf</u>

#### Example:

# FASTA

This format contains residues and description and while importing the user has the option to save the description as a note qualifier

#### FASTA file with one sequence

>AJ011880.1 Artificial oligonucleotide sequence SSR primer (CAC13R)

CTCAACAATCTGAAGCATCG

See <u>https://www.ncbi.nlm.nih.gov/nuccore/3724029?report=fasta</u> (accessed on 22 May 2017)

[End of Document]